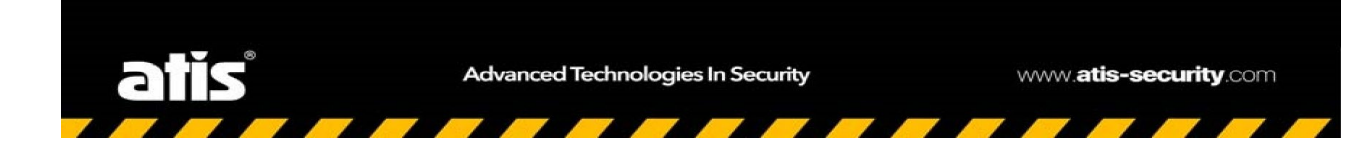

# **Web-интерфейс камер видеонаблюдения ATIS серии Ultra** Web-интерфейс камер<br>Видеонаблюдения ATIS<br>серии Ultra<br>Руководство по эксплуатации

**Руководство по эксплуатации**

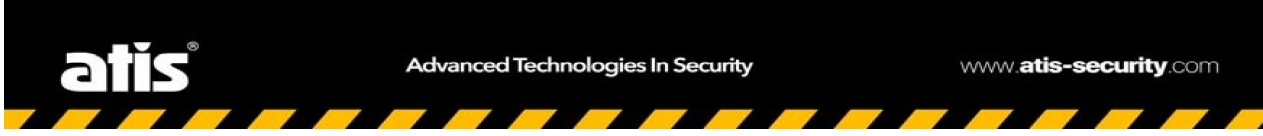

Благодарим за приобретение продукта. В данной инструкции вы найдете описание Web интерфейса IP камер серии Ultra. Если у Вас есть какие-либо вопросы, пожалуйста, свяжитесь с Вашим поставшиком.

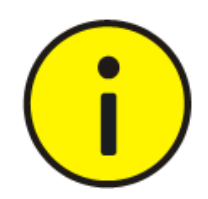

# Введение

Пароль по умолчанию применяется при первом входе в систему. Для обеспечения безопасности, измените пароль после первого входа. Рекомендуется задать пароль длиной не менее 8 символов.

С целью максимального соответствия законодательствам, описание продукта по программному, аппаратному и другому обеспечению по принципу "как есть".

Данное руководство носит рекомендательный характер и не содержит информации, обязательной к применению. Компания не несёт ответственности за любые технические неточности или типографические опечатки в данном руководстве. Содержимое руководства может быть изменено без предварительного уведомления. Обновлённая информация будет размещена в последующих версиях руководства.

Ответственность при применении данного руководства при использовании устройства лежит на пользователе. Производитель не несёт ответственности за любые последствия использования устройства или руководства, приведшие к финансовым или иным потерям.

Видео и аудио наблюдение регулируется законами, применёнными в Вашей стране проживания. Перед применением устройства, убедитесь, что оно не противоречит законодательству Вашего региона. Производитель не несёт ответственности за возможное нарушение регионального законодательства.

Изображения, представленные в данном руководстве, носят ознакомительный характер. Реальные изображения устройств зависят от конкретной версии модели и могут отличатся от представленных в руководстве.

Данное руководство объединяет несколько моделей устройств и не ориентировано на какой-либо конкретный из них.

Исходя из различных условий применения устройств, может проявляться несоответствие между указанными значениями параметров с реальными. Решение за окончательным определением значений параметров остаётся за компаниейпроизводителем.

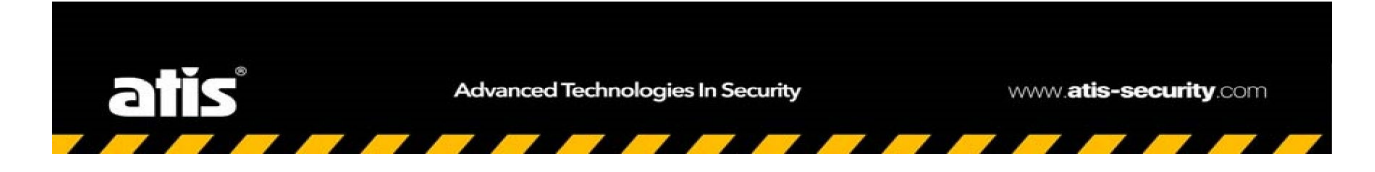

# **1** Подключение к сети

Прежде чем получить доступ к Web-интерфейсу сетевой камеры (называемой также IP-камерой или IPC) с компьютера, необходимо подключить камеру к ПК непосредственно с помощью сетевого кабеля или через коммутатор/маршрутизатор.

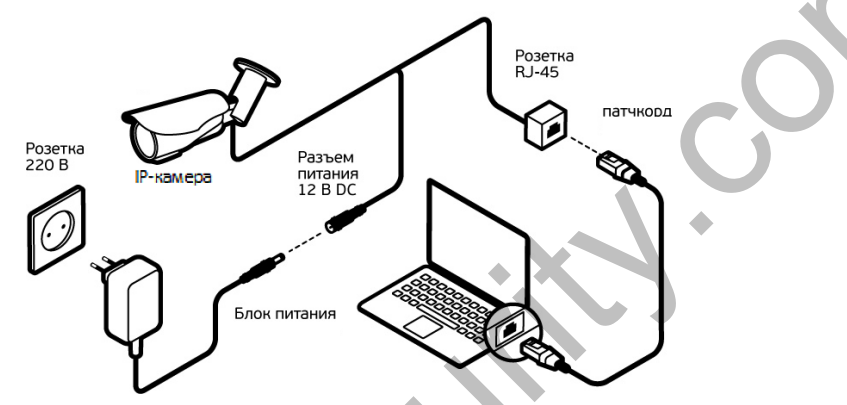

Чтобы подключить сетевые интерфейсы сетевой камеры к ПК, используйте кабель с экранированными витыми парами (STP).

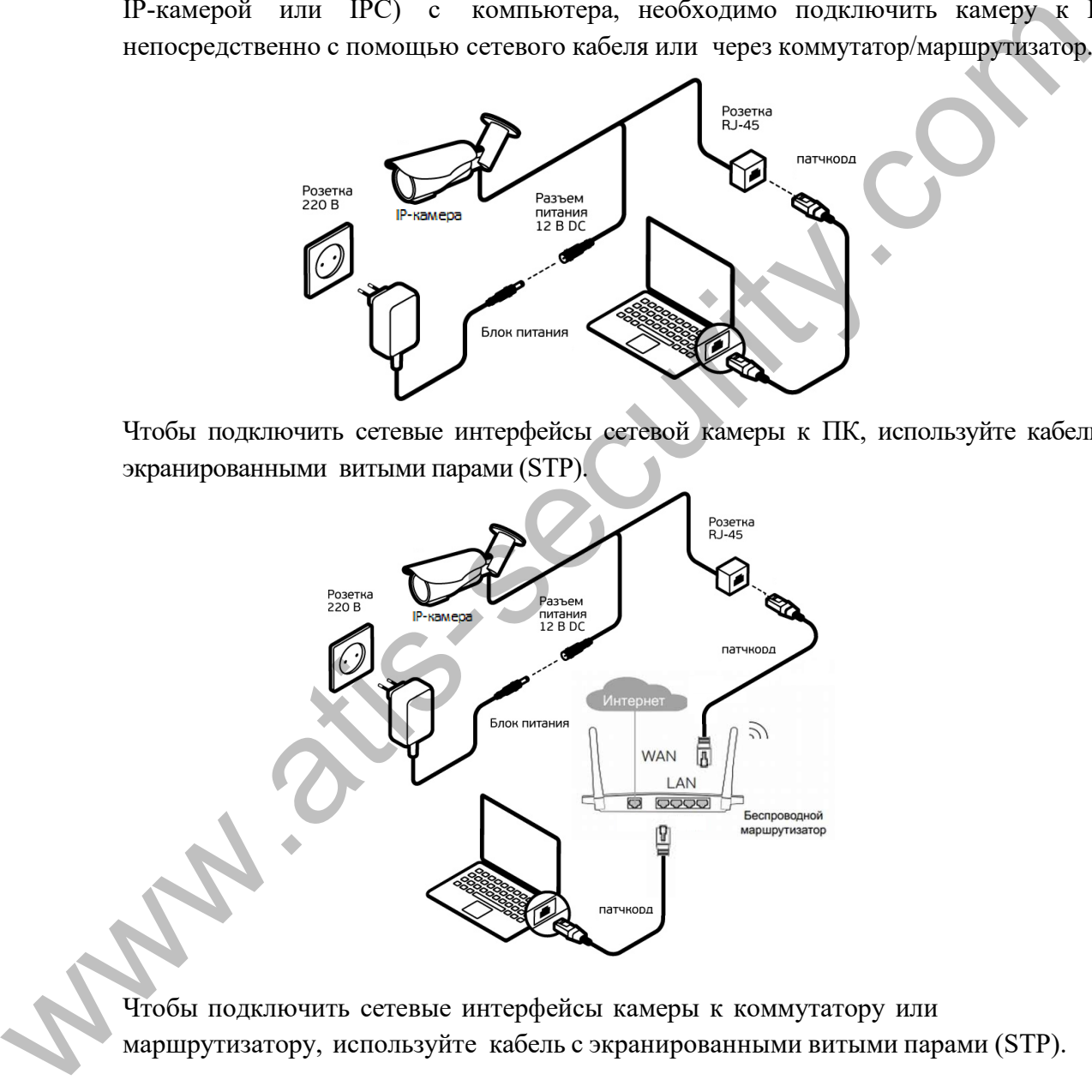

Чтобы подключить сетевые интерфейсы камеры к коммутатору или маршрутизатору, используйте кабель с экранированными витыми парами (STP).

# **2** Вход в систему

### Подготовка

После завершения установки в соответствии с руководством по быстрой установке подключите камеру к источнику питания, чтобы она запустилась. После запуска камеры вы можете получить доступ к ней с помощью клиента, установленного на ПК с веб-браузером. Рекомендуемый веб-браузер: Internet Explorer (IE).

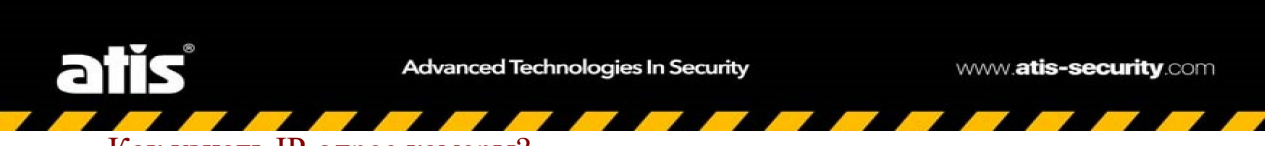

### Как узнать IP-адрес камеры?

По умолчанию на камерах серии Ultra установлен IP-адрес **192.168.1.13** . Однако по умолчанию также включен DCHP и, если этот адрес занят другим устройством, камера получит новый IP-адрес от роутера.

Найти камеру в сети можно при помощи:

• специального сканера сети для камер - EZTools (см. програмное обеспечение для ПК):

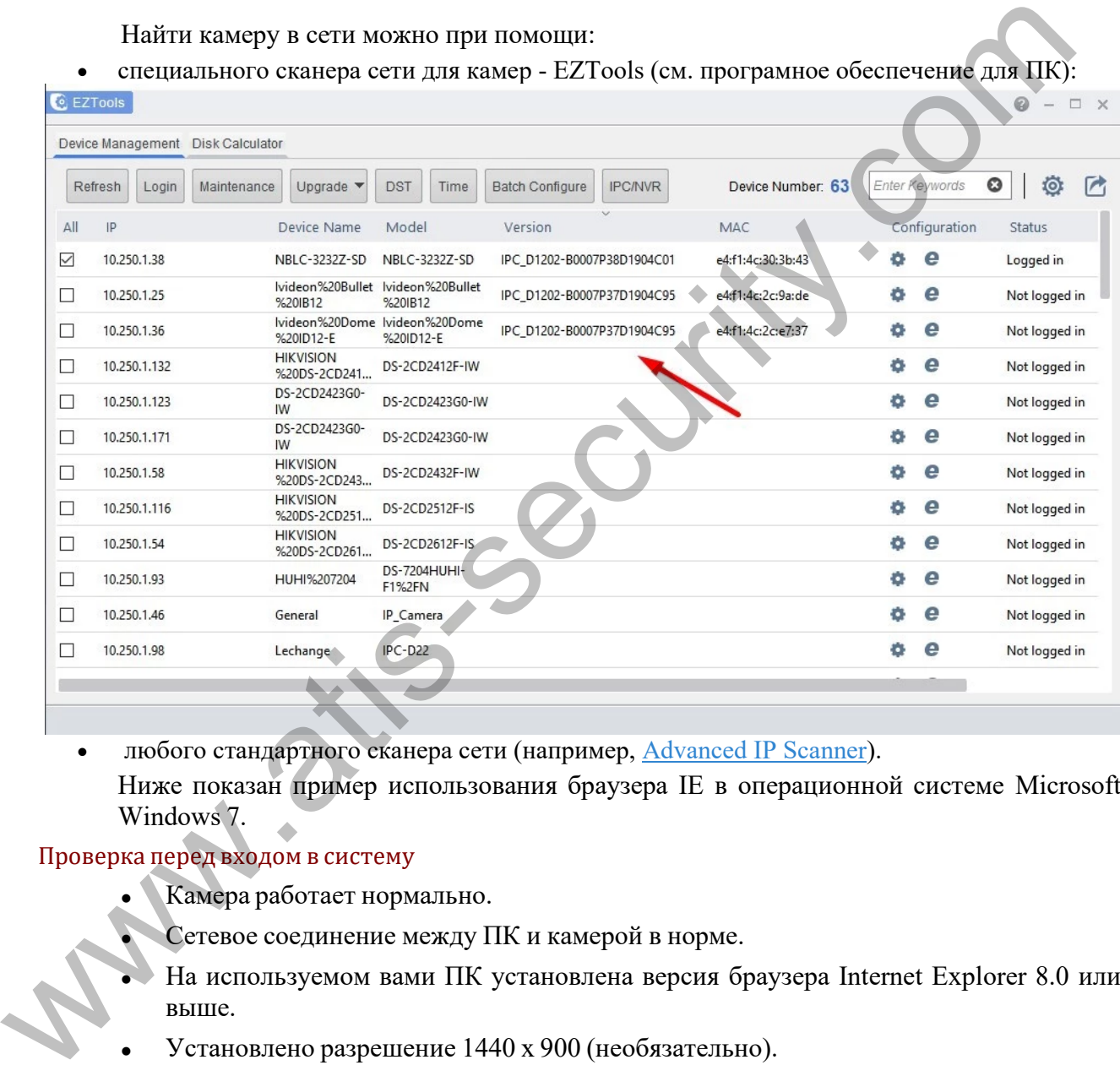

• любого стандартного сканера сети (например, Advanced IP Scanner).

Ниже показан пример использования браузера IE в операционной системе Microsoft Windows 7.

### Проверка перед входом в систему

- Камера работает нормально.
- Сетевое соединение между ПК и камерой в норме.
- На используемом вами ПК установлена версия браузера Internet Explorer 8.0 или выше.
- 

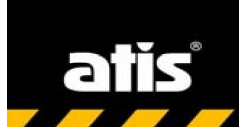

Advanced Technologies In Security

Ζ

 $\overline{ }$ 

Z

7

Z

7

Ζ

www.atis-security.com

Z

Z

Добавьте IP-адрес как адрес надежного сайта

 $\overline{\phantom{a}}$ 

 $\overline{ }$ 

Δ

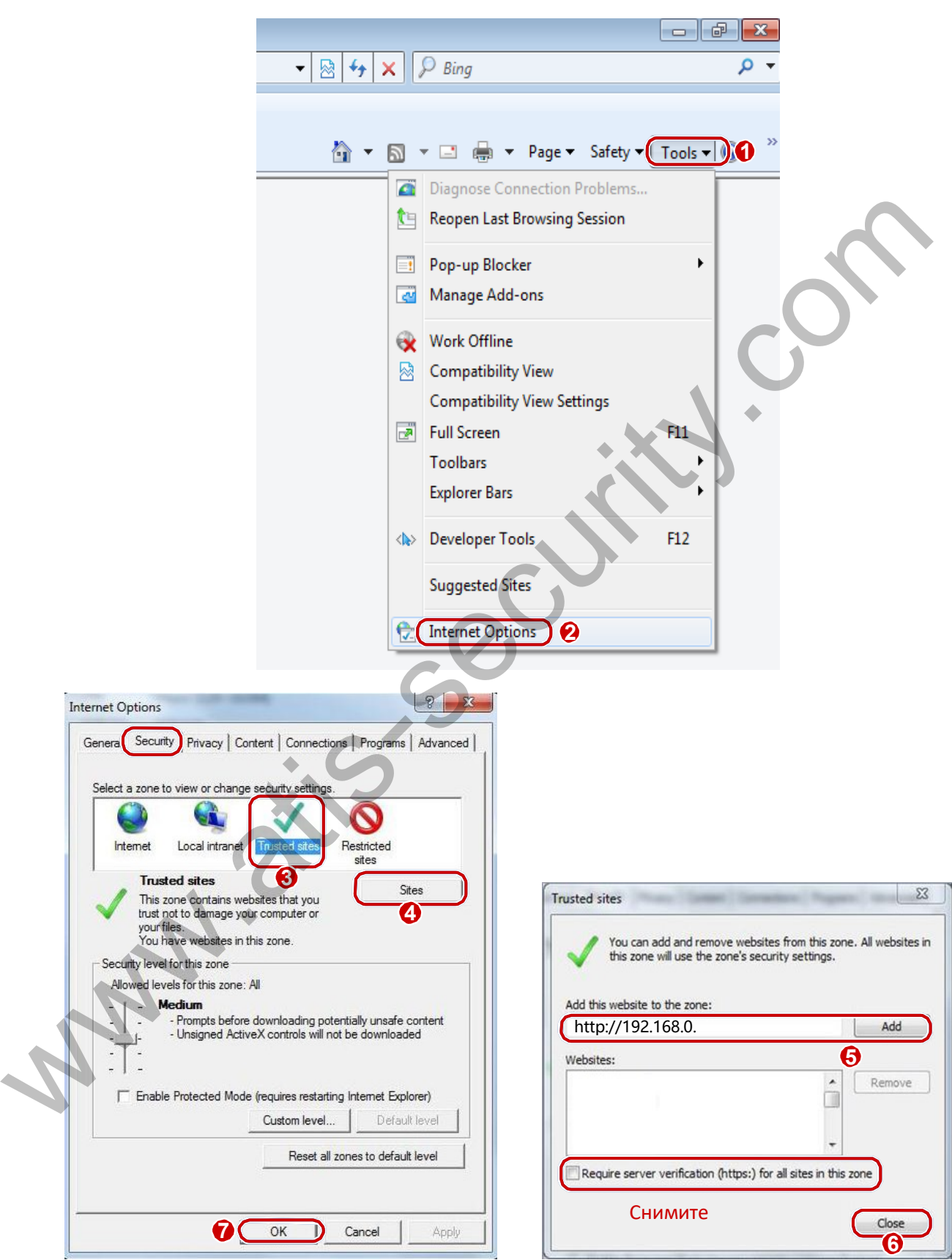

alis

Advanced Technologies In Security

J

Z

www.atis-security.com

Или, если установлена русская версия:

 $\overline{\phantom{a}}$ 

 $\overline{\phantom{a}}$ 

 $\overline{\phantom{a}}$ 

슈 ☆ 益 Печать  $\mathbf{r}$ Файл  $\mathbf{r}$ Масштаб (100%) k Безопасность Добавить сайт в список приложений Просмотреть загрузки  $CTRL + J$ Настроить надстройки Средства разработчика F12 Перейти к закрепленным сайтам Параметры просмотра в режиме совместимости Отправлять отчеты об ошибках на веб-сайтах Свойства браузера О программе ş. Свойства браузера Подключения Программы Дополнительно Содержание Безопасность Общие Конфиденциальность Выберите зону для настройки ее параметров безопасности. Местная Интернет Надежные Опасные интрасеть сайты сайты Надежные сайты Сайты Зона для надежных сайтов, которые не<br>причинят вреда вашему компьютеру или Надежные сайты .<br>данным. В этой зоне есть веб-сайты. Вы можете добавлять в эту зону веб-сайты и удалять их Уровень безопасности для этой зоны из нее. Заданные для зоны параметры безопасности будут использоваться для всех ее сайтов. Особый Особые параметры. Особые параметры.<br>- Чтобы изменить их, щелкните "Другой".<br>- Для возврата к рекомендованному уровню щелкните Добавить в зону следующий узел: http://192.168.0.125 Добавить "По умолчанию" Веб-сайты: Включить защищенный режим (потребуется перезапуск 192.168.0.135 ۸ Удалить Internet Explorer) 192.168.0.137 Другой... По умолчанию 192.168.0.138  $\overline{\phantom{a}}$ 192.168.0.30 Выбрать уровень безопасности по умолчанию для всех зон Ü on scoloin □ Для всех сайтов этой зоны требуется проверка серверов (https:) Закрыть **OK** Отмена Применить

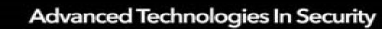

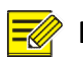

### **ПРИМЕЧАНИЕ!**

IP-адрес 192.168.0.13/192.168.1.13 в этом примере является IP-адресом по умолчанию. Замените его

фактическим адресом вашей камеры, если он был изменен.

### Изменение параметров управления доступомпользователей (необязательно)

Прежде чем вы получите доступ к камере, выполните следующие шаги, чтобы задать для параметра

User Account Control Settings **значение** Never notify**.**

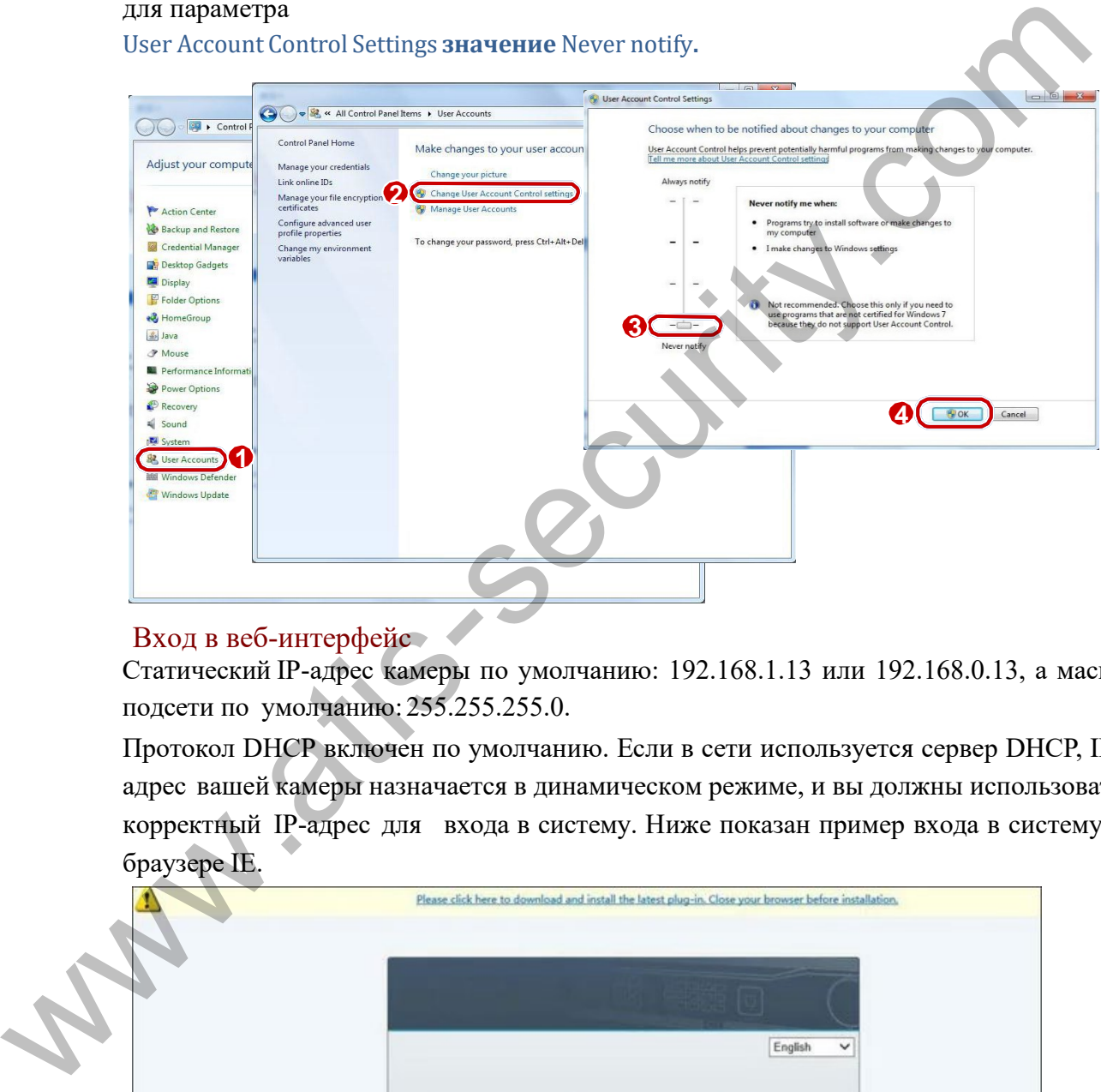

# Вход в веб-интерфейс

Статический IP-адрес камеры по умолчанию: 192.168.1.13 или 192.168.0.13, а маска подсети по умолчанию: 255.255.255.0.

Протокол DHCP включен по умолчанию. Если в сети используется сервер DHCP, IPадрес вашей камеры назначается в динамическом режиме, и вы должны использовать корректный IP-адрес для входа в систему. Ниже показан пример входа в систему в браузере IE.

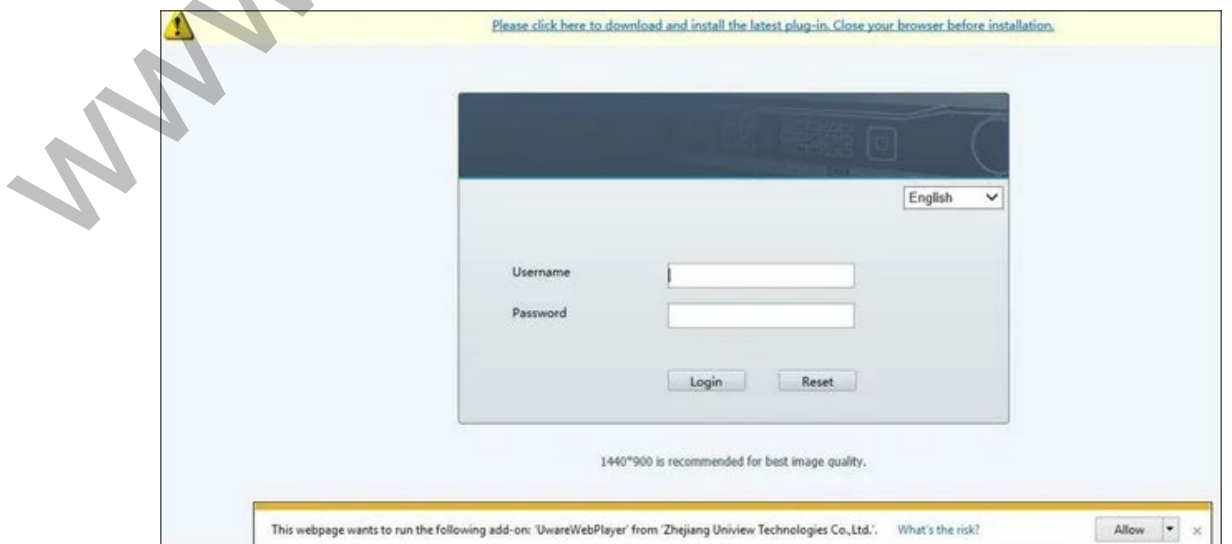

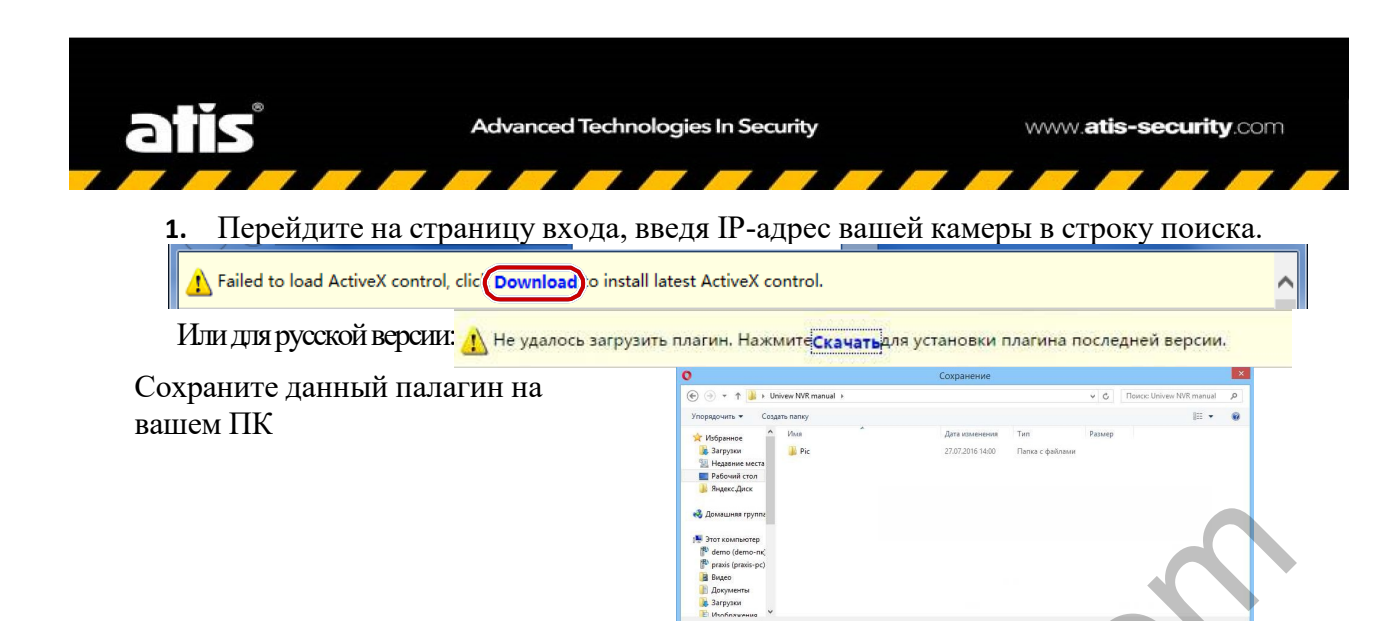

2. Если вы входите в систему впервые, следуйте экранным инструкциям и установите ActiveX. Чтобы завершить установку, необходимо закрыть браузер. Для дальнейшей работы необходимо заново открыть браузер и ввести адрес.

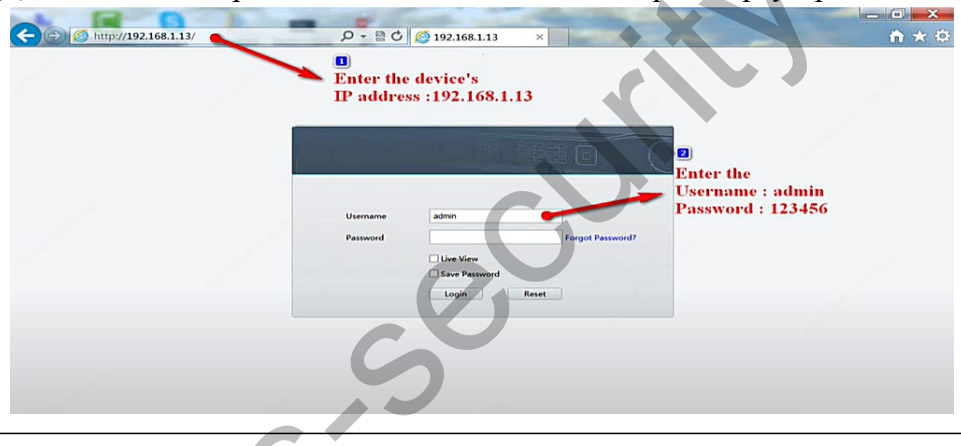

### ПРИМЕЧАНИЕ!

- Чтобы вручную загрузить ActiveX, введите в строке поиска http://IP address/ActiveX/Setup.exe и нажмите Enter.
- Пароль по умолчанию используется только для первого входа в систему. Для обеспечения безопасности учетной записи измените пароль после первого входа в систему. Рекомендуем установить надежный пароль (не менее восьми символов).

Камера имеет защиту от незаконного доступа, ограничивающую число неудачных попыток входа. После шести последовательных неудачных попыток входа, камера автоматически блокируется н а десять минут.

- Введите имя пользователя и пароль, а затем нажмите на кнопку Login. Для входа в первый раз используйте имя пользователя по умолчанию admin и пароль 123456.
- Если вы войдете в систему, выбрав Live View, тогда после входа будет отображаться видео в режиме реального времени. В противном случае вам потребуется запустить эту функцию вручную в окне живого просмотра.
- Если вы войдете в систему, выбрав опцию Save Password, вам не нужно будет вводить пароль каждый раз при входе. Однако, чтобы обеспечить высокий уровень безопасности, выбирать опцию Save Password не рекомендуется.
- Чтобы очистить текстовые поля Username и Password, а также снять флажок Save Password, нажмите Reset.

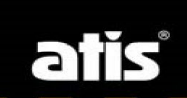

### Общие сведения о веб-интерфейсе

Когда вы входите в веб-интерфейс, по умолчанию открывается окно просмотра в реальном времени. Следующие иллюстрации представлены в качестве примера.

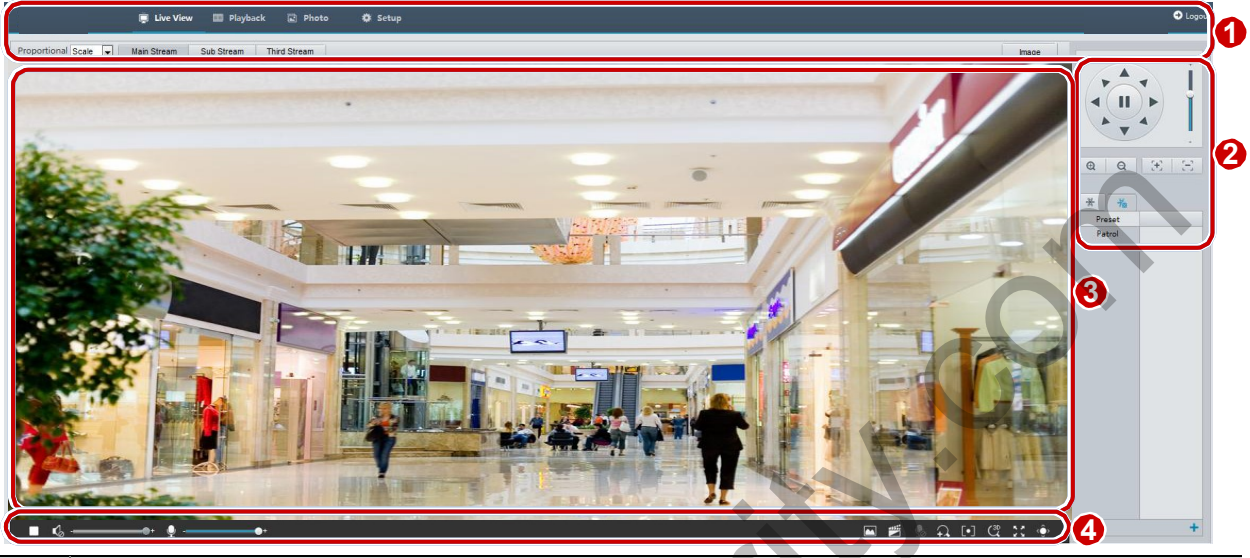

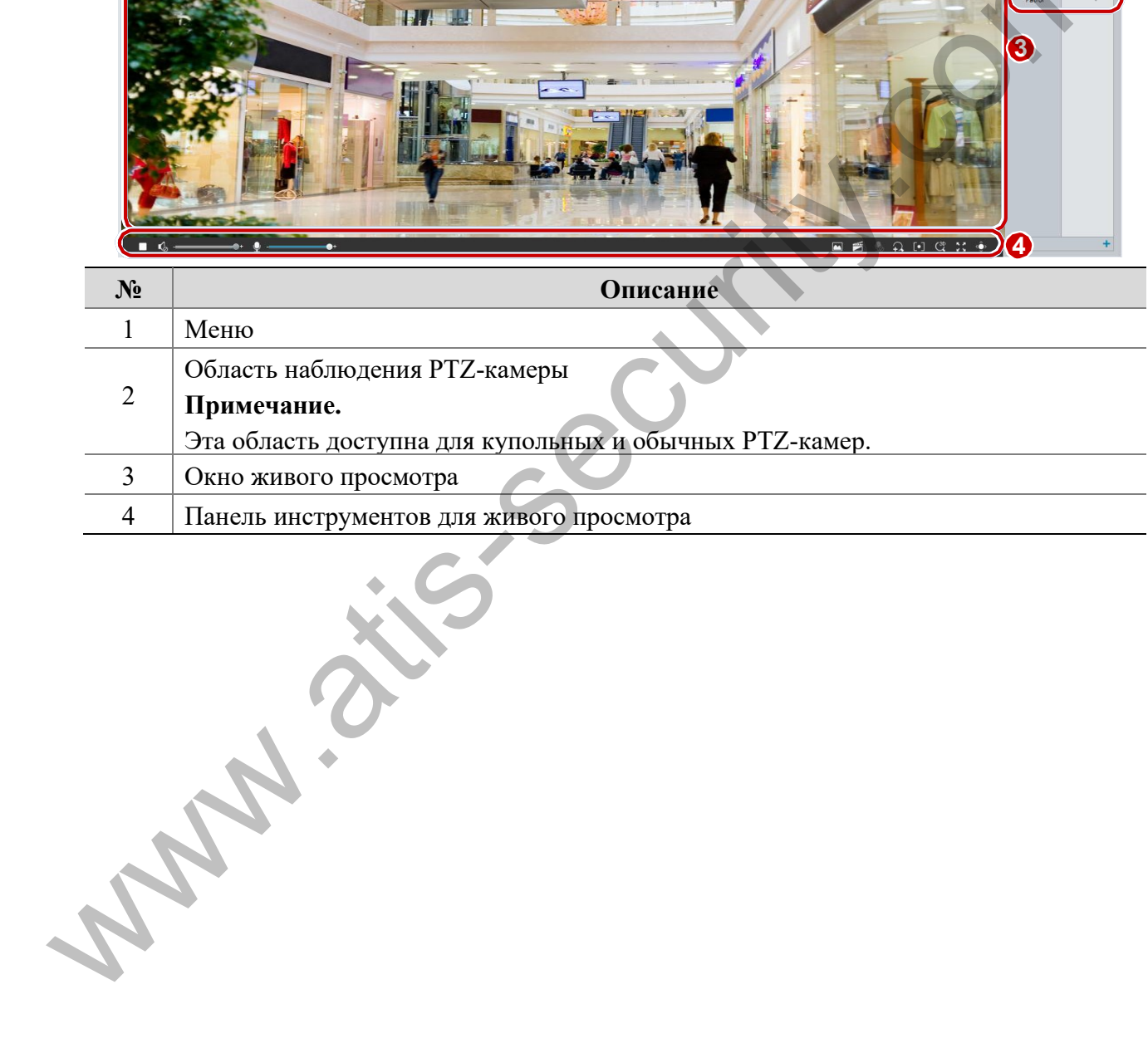

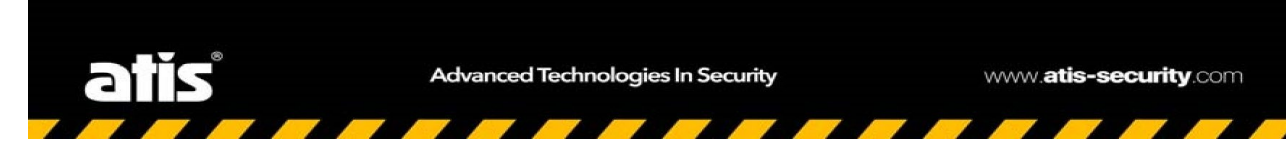

# 3 Меню камеры

### Меню Просмотр

В данном меню осуществляется просмотр живого изображения с камеры:

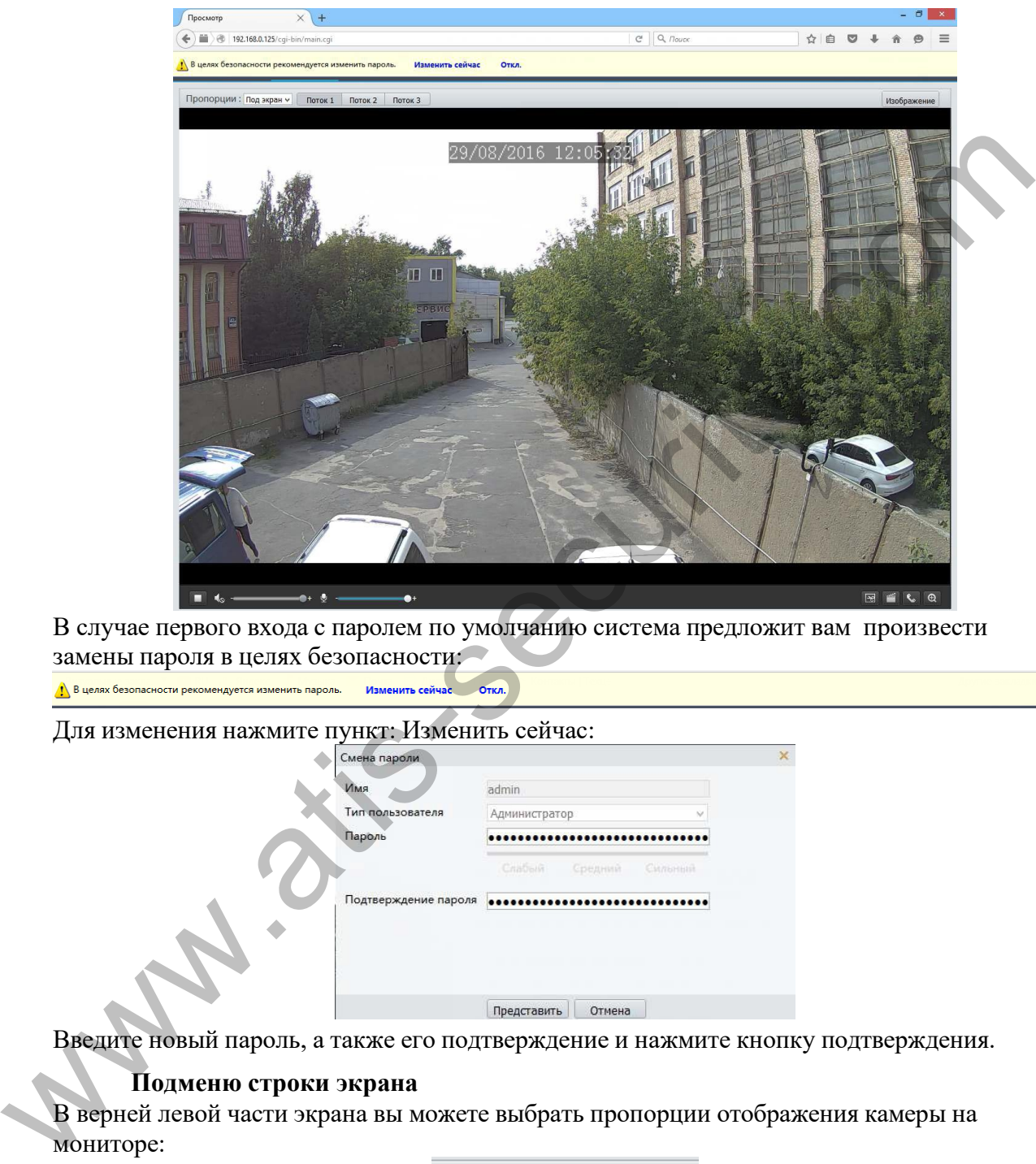

В случае первого входа с паролем по умолчанию система предложит вам произвести замены пароля в целях безопасности:

Для изменения нажмите пункт: Изменить сейчас:

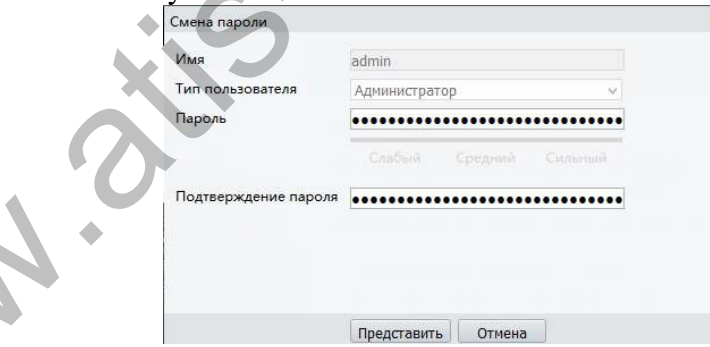

Введите новый пароль, а также его подтверждение и нажмите кнопку подтверждения.

### **Подменю строки экрана**

В верней левой части экрана вы можете выбрать пропорции отображения камеры на мониторе:

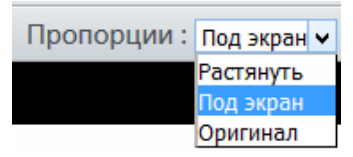

В зависимости от выбранной установки, камера будет отображаться в соответствии с установкой.

Для выбор типа потока на экране нажмите кнопки: Потока | Потока | Потока |

При нажатие кнопки | Изображение | ВЫ попадает в меню:

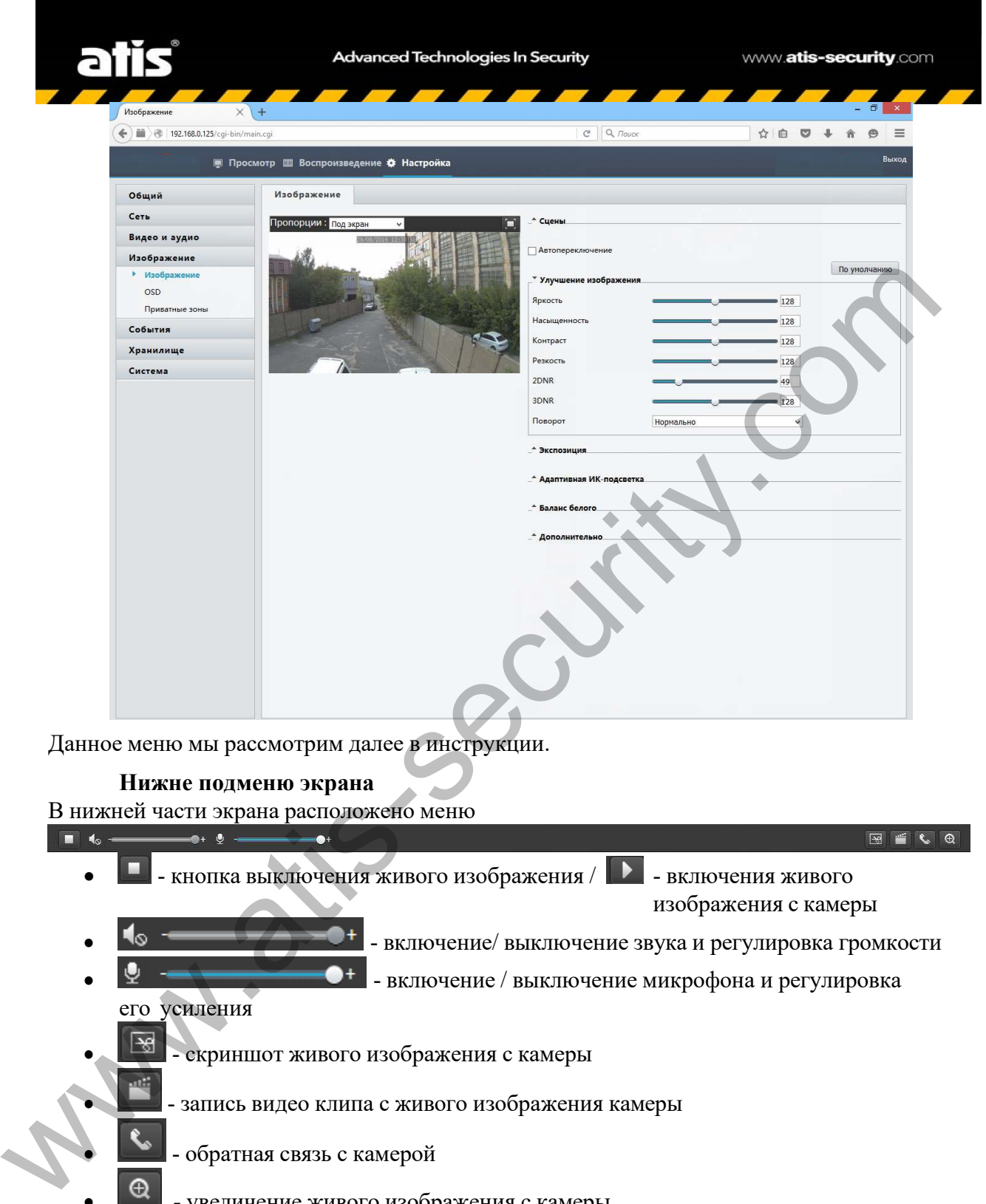

Данное меню мы рассмотрим далее в инструкции.

### **Нижне подменю экрана**

В нижней части экрана расположено меню

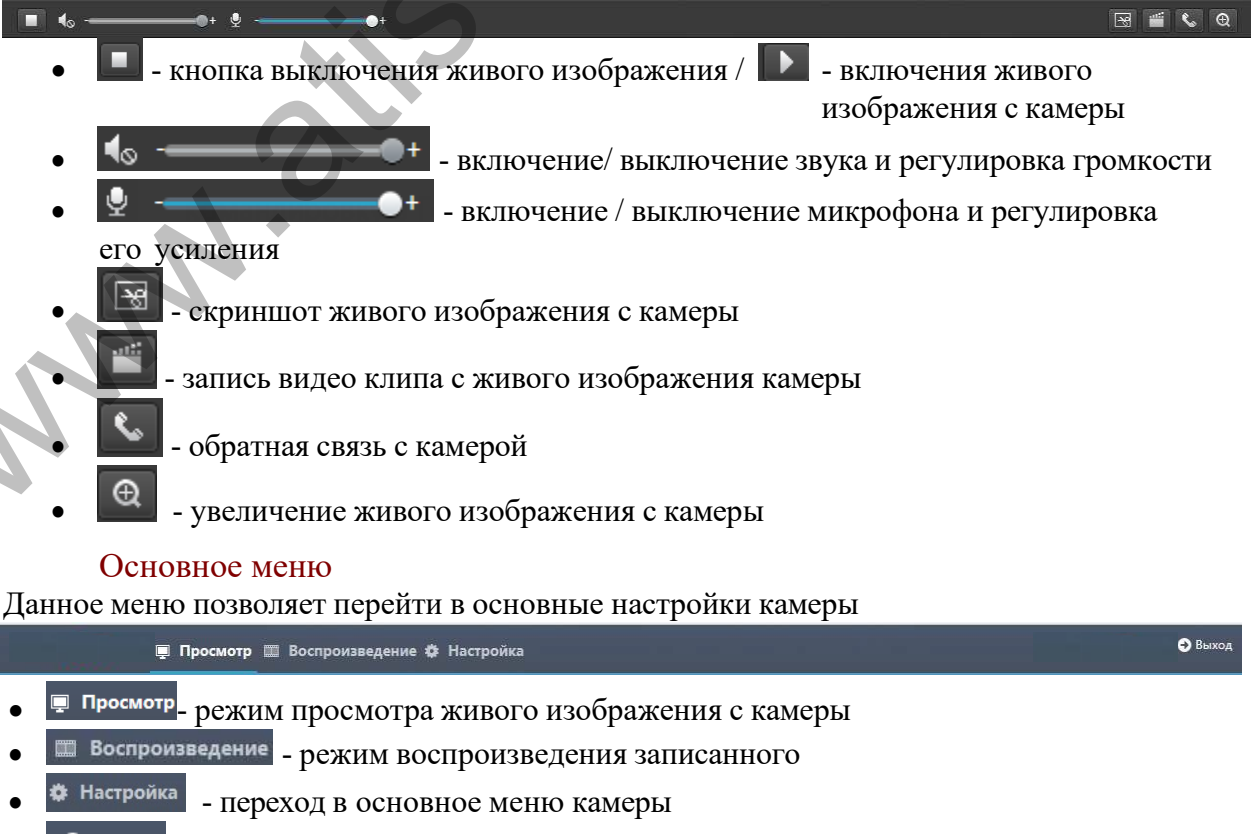

• - выход из web интерфейса камеры

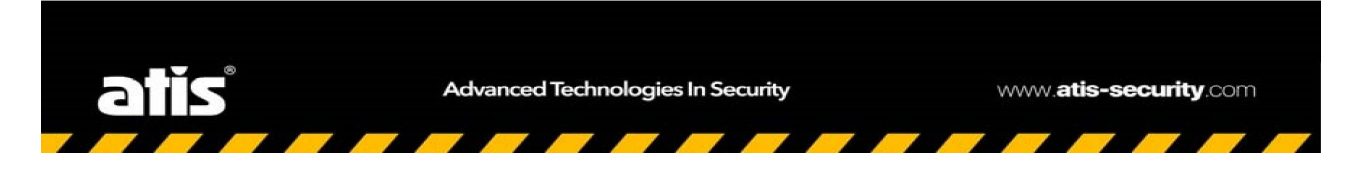

## Меню Настройка

В данном меню производиться полная настройка установок камеры. Важно отметить что меню может несколько отличаться, но основные настройки будут совпадать.

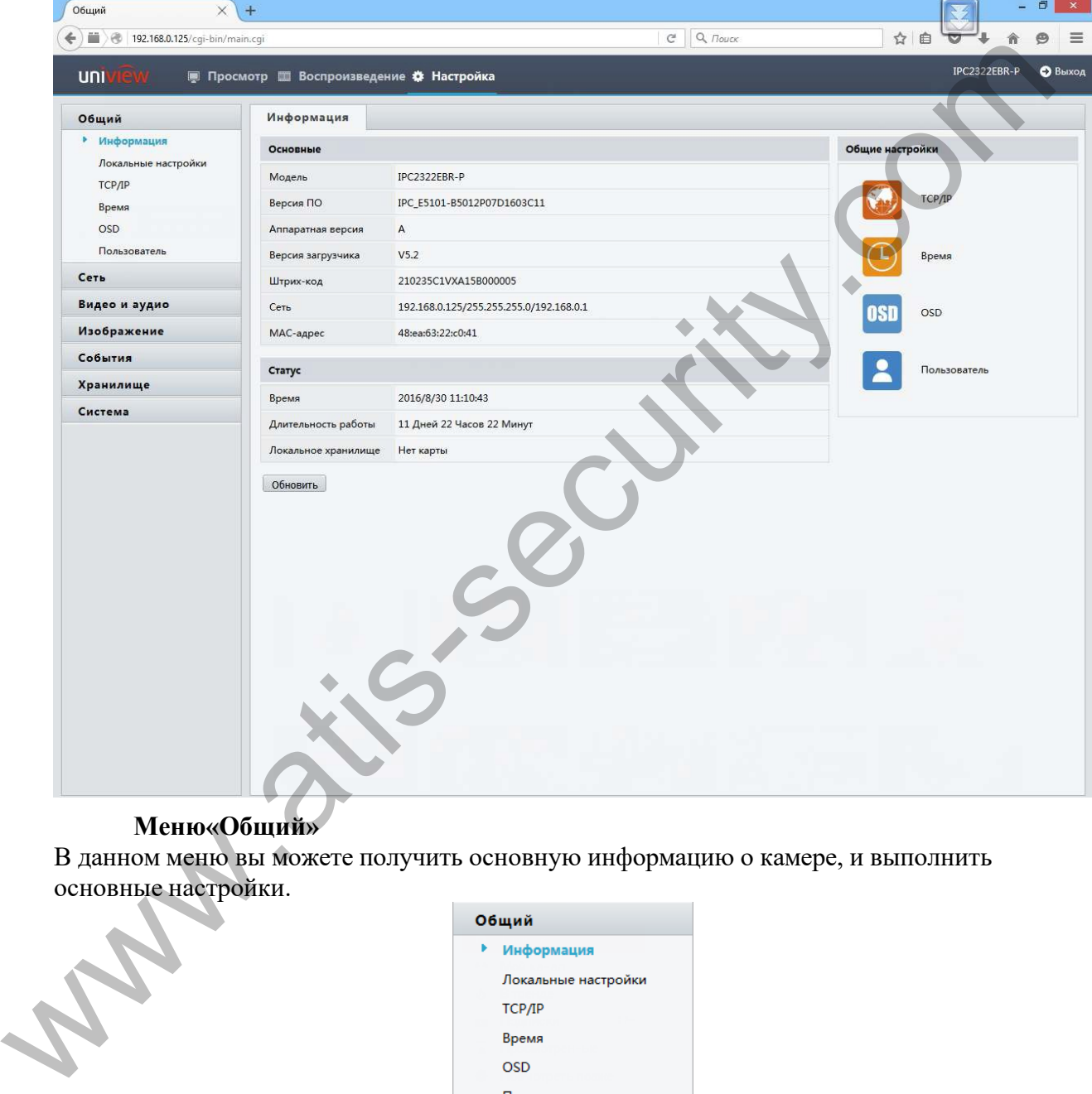

# **Меню«Общий»**

В данном меню вы можете получить основную информацию о камере, и выполнить основные настройки.

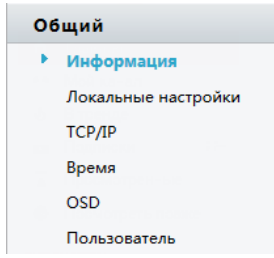

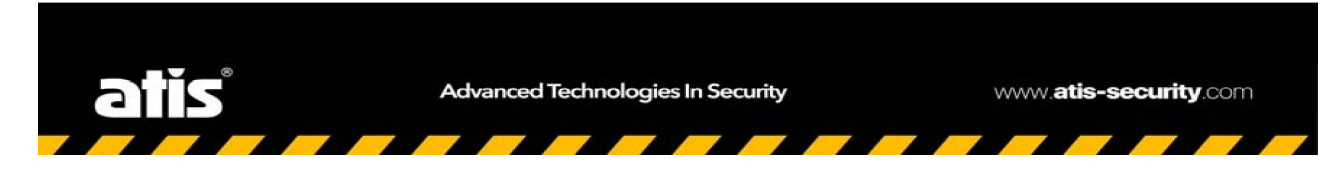

### Подменю«Информация»

На данной странице вы можете увидеть информацию о камере и получить доступ к некоторым основным настройкам:

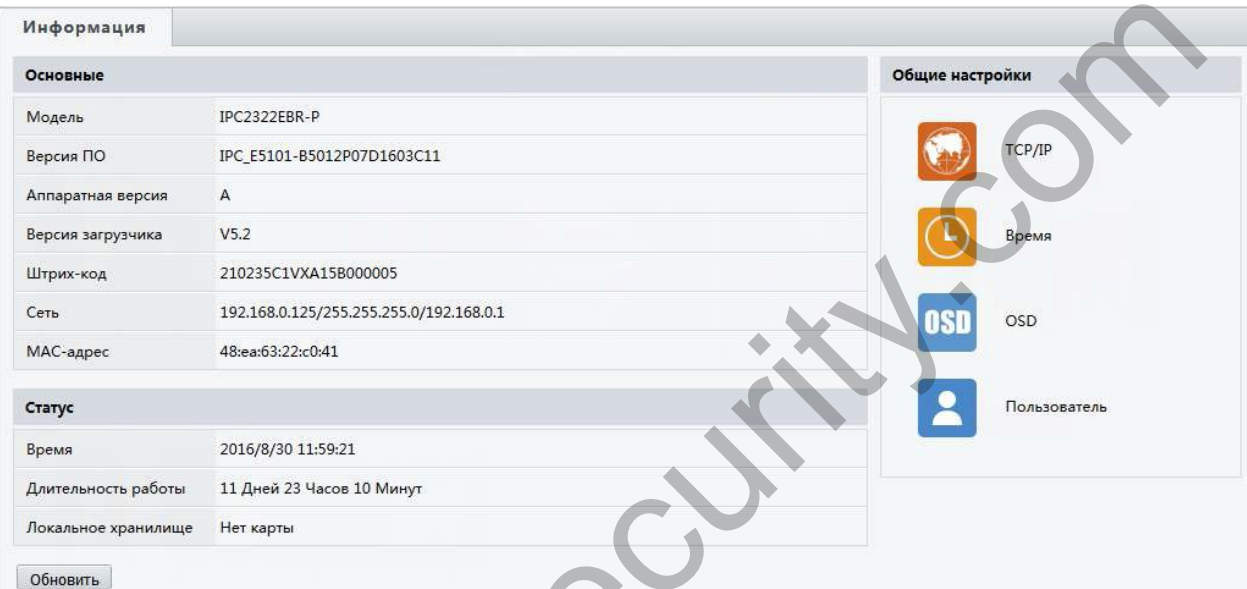

Блок данных «Основные»:

- $\bullet$ Модель - модель камеры
- Версия ПО версия прошивки камеры
- Аппаратная версия версия материнской платы
- Версия загрузчика версия модуля загрузки прошивки
- Штрих-код код для доступа
- Сеть основные настройки сети на камере
- МАС адрес-МАС адрес сетевого модуля камеры
- Время время, установленное на камере
- Длительность работы время работы камеры в сети без перезагрузки
- Локальное хранилище наличие/отсутствие SD card в камере

Блок меню «Общие настройки»:

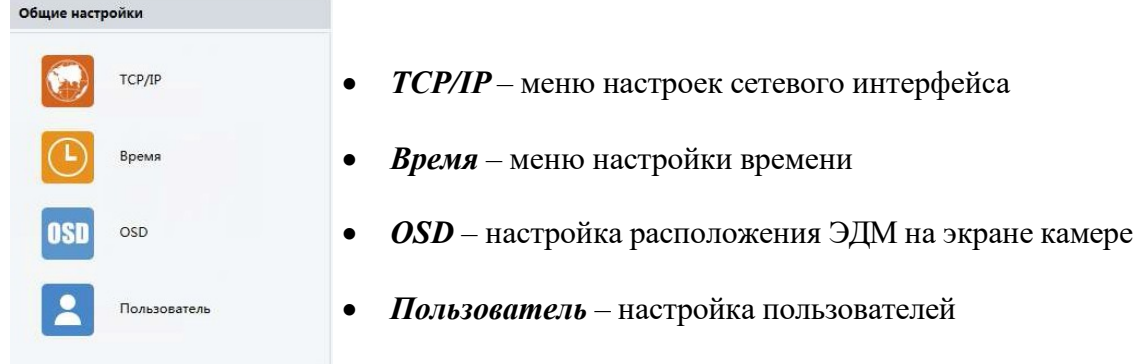

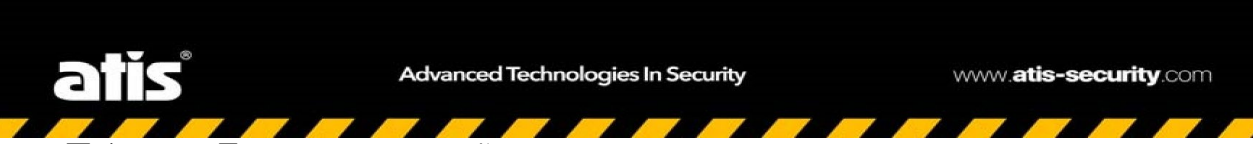

### *Подменю«Локальныенастройки»*

В данном меню вы можете настроить, режимы экрана, формата видео, параметры звука и другие параметры:

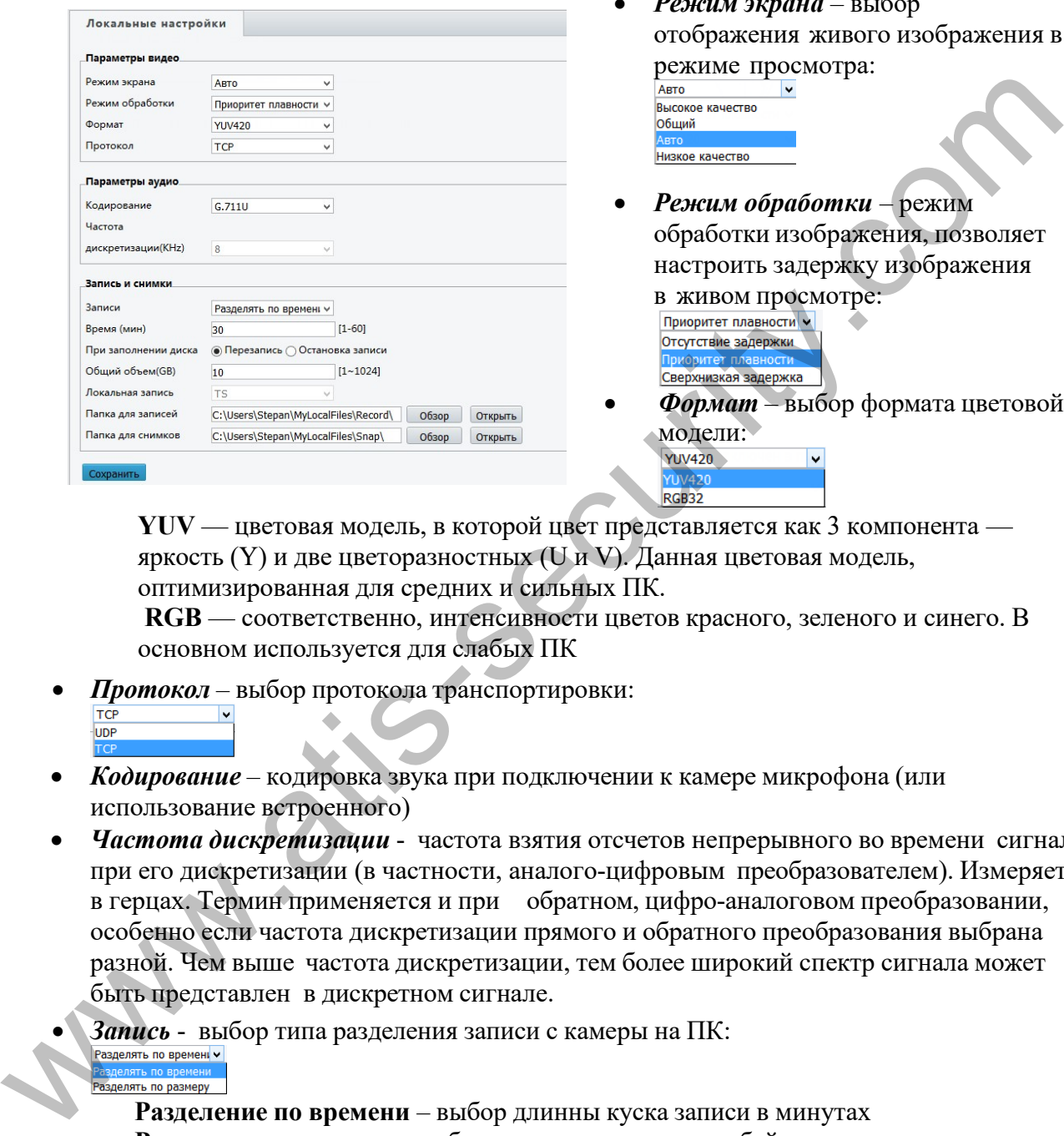

• *Режим экрана* – выбор отображения живого изображения в режиме просмотра:

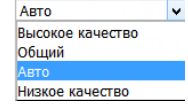

• *Режим обработки* – режим обработки изображения, позволяет настроить задержку изображения

**В ЖИВОМ Просмотре:**<br>Приоритет плавности

• *Формат* – выбор формата цветовой модели:

**YUV** — цветовая модель, в которой цвет представляется как 3 компонента яркость (Y) и две цветоразностных (U и V). Данная цветовая модель, оптимизированная для средних и сильных ПК.

**RGB** — соответственно, интенсивности цветов красного, зеленого и синего. В основном используется для слабых ПК

• *Протокол* – выбор протокола транспортировки:

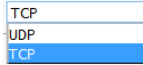

- *Кодирование* кодировка звука при подключении к камере микрофона (или использование встроенного)
- *Частота дискретизации* частота взятия отсчетов непрерывного во времени сигнала при его дискретизации (в частности, аналого-цифровым преобразователем). Измеряется в герцах. Термин применяется и при обратном, цифро-аналоговом преобразовании, особенно если частота дискретизации прямого и обратного преобразования выбрана разной. Чем выше частота дискретизации, тем более широкий спектр сигнала может быть представлен в дискретном сигнале.

**Запись** - выбор типа разделения записи с камеры на ПК:<br>Разделять по времені

**Разделение по времени** – выбор длинны куска записи в минутах **Разделение по замеру** – выбор длинны записи в мегабайтах

- *Время / Размер*  выбор величины времени или места доступного для записи одного файла
- *При заполнении диска* выбор действия ПК при заполнении свободного места
- *Локальная запись* тип локальной записи
- *Папка для записей* выбор папки куда будет производиться запись с камеры на ПК
- *Папка для снимков* выбор папки куда будет производиться запись снимков с камеры на ПК

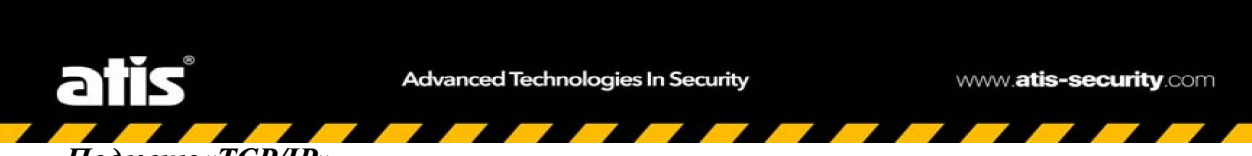

### Подменю«ТСР/IP»

В данном меню вы можете произвести настройку сетевого адреса камеры, а также указать параметры работы MTU (в сетях TCP/IP термин «maximum transmission unit» (MTU) означает максимальный размер полезного блока данных одного пакета).

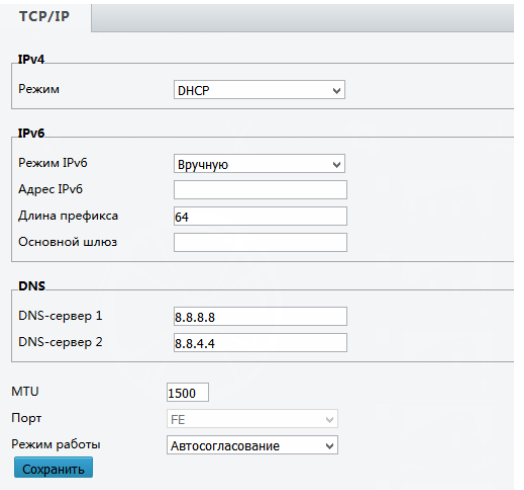

- Режим выбор режима работы сетевого
	- модуля камеры: **DHCP** .<br>Статический IP-адрес PPPoE

**DHCP** — сетевой протокол, позволяющий камерам автоматически получать IP-адрес и другие параметры, необходимые для работы в сети ТСР/ІР

Статический IP адрес - уникальный сетевой адрес камеры в компьютерной сети, построенной по протоколу IP

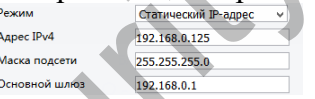

РРРоЕ - это туннелирующий протокол, который позволяет создавать виртуальные «звонки» на любой ПК в сети Ethernet, и устанавливает соединение точка-точка, которое используется для транспортировки IP-пакетов.

- Режим PPPoF Има Пароль
- Режим работы IPv6 новая расширенная версия протокола IP, используемая пока не везде в Интернете, использующая адреса длиной 128 бит вместо 32 Адрес IPv6- уникальный сетевой адрес камеры в компьютерной сети, построенной по протоколу IPv6
- Длина префикса количество двоичных единиц в маске подсети.
- Основной шлюз сетевой шлюз, на который пакет отправляется в том случае, если маршрут к сети назначения пакета не известен.
- DNS распределённая система для получения информации о доменах.
- **DNS-сервер 1 первичный DNS сервер в системе**
- **DNS-сервер 2 вторичный DNS сервер в системе**
- $MTU$  «maximum transmission unit» максимальный размер полезного блока данных одного пакета.
- Порт порт для работы согласования сетевого модуля
- Режим работы режим работы сетевой карты камеры

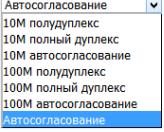

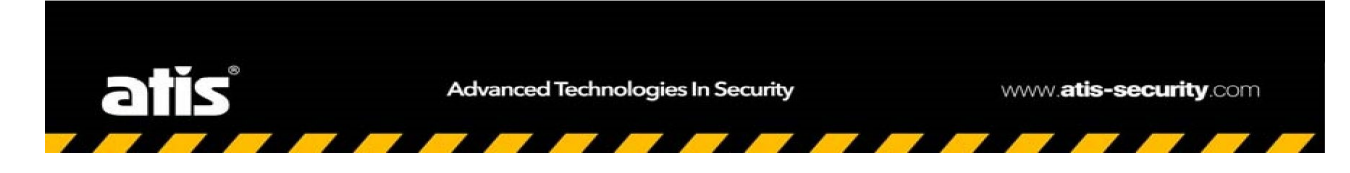

### *Подменю«Время»*

В данном меню вы можете установить время на камере, выставить временной пояс и установить особенности смены времени в зависимости от времени года.

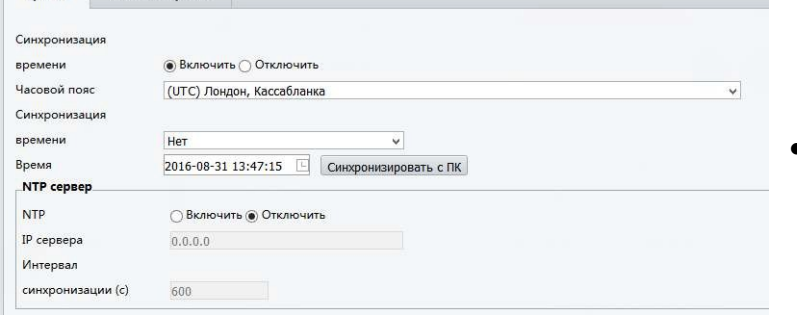

- *Синхронизация времени* включить или выключить автоматическую синхронизацию времен, с заданным сервером.
- *Часовой пояс* выбор часового пояса для камеры:

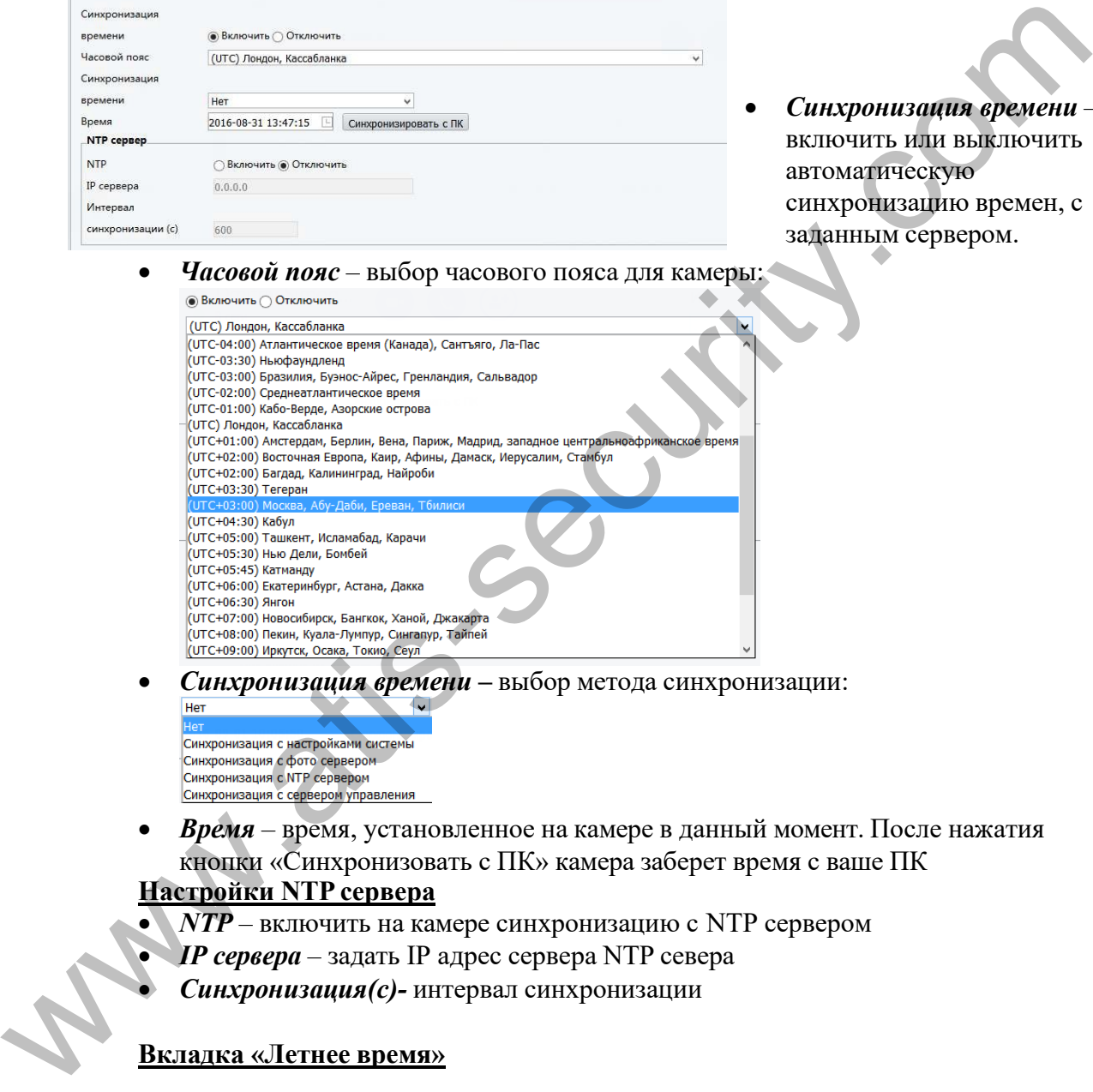

• *Синхронизация времени –* выбор метода синхронизации:

• *Время* – время, установленное на камере в данный момент. После нажатия кнопки «Синхронизовать с ПК» камера заберет время с ваше ПК

### **Настройки NTP сервера**

- $NTP$  включить на камере синхронизацию с NTP сервером
- *IP сервера* задать IP адрес сервера NTP севера
- *Синхронизация(с)* интервал синхронизации

### **Вкладка «Летнее время»**

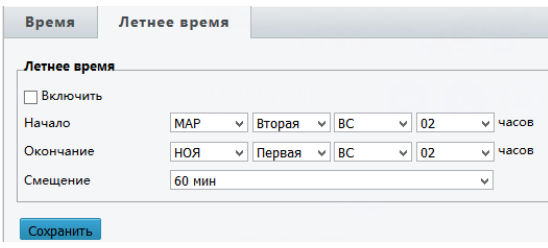

- *Включить* включение изменения времени в зависимости от времени года
- *Начало / Окончание*  время старта и окончания смещения времени
- *Смещение* величина смещения времени

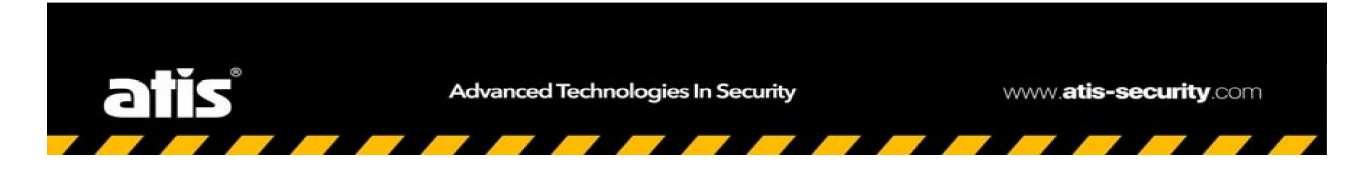

### Подменю«OSD»

В данном подменю вы можете настроить положения ЭДМ на изображении от камеры, а также создать новые ЭДМ для выбранной камеры.

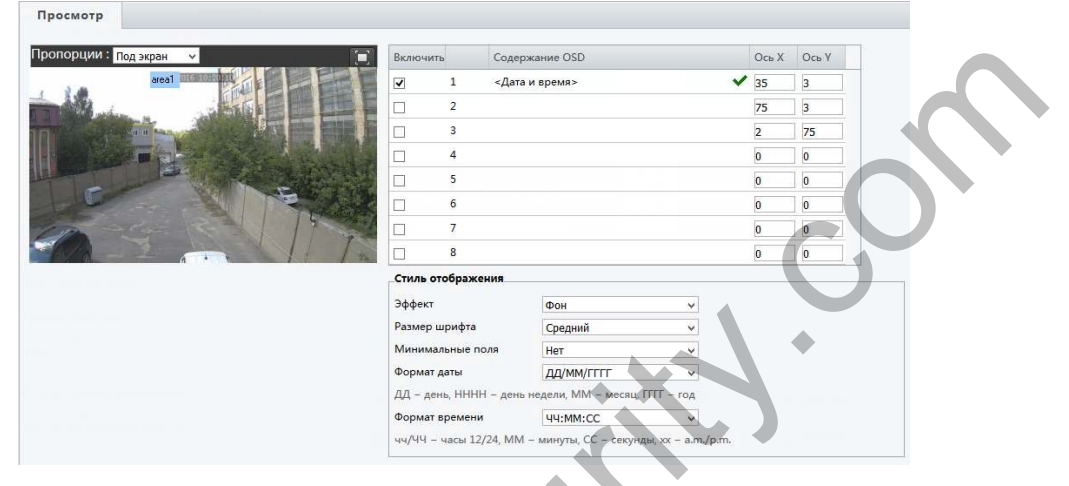

Пропорции - вы можете установить отображение ЭДМ на экране камере как:  $\bullet$ 

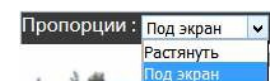

- Включить включить установленное ЭДМ на экране камеры
- Содержание OSD задать содержание ЭДМ. Это может быть, как предустановка: в пользователь<br><mark><Дата и время></mark>

```
<Время
<Дата>
```
- так и пользовательский ЭДМ. <От сетевого порта
- Ось X/У положение ЭДМ на экране  $\bullet$

### Стиль отображения

Эффект - выбор наложения ЭДМ на изображение:

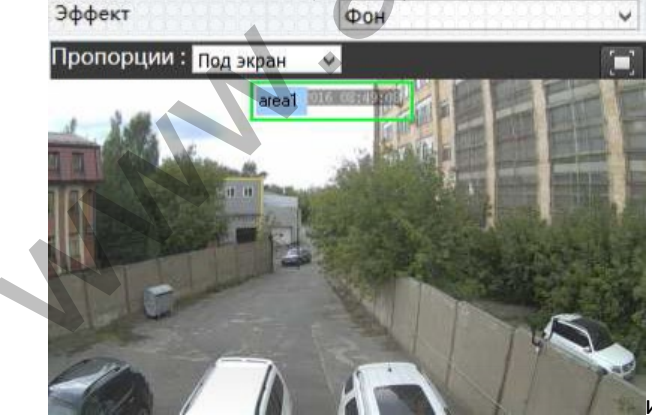

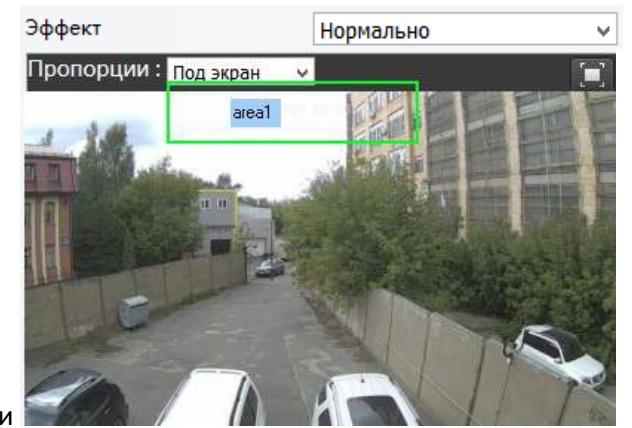

- Размер шрифта выбор размера шрифта ЭДМ
- Минимальные поля ширина поле ЭДМ
- Формат даты формат внешнего отображения даты
- Формат времени формат внешнего отображения времени

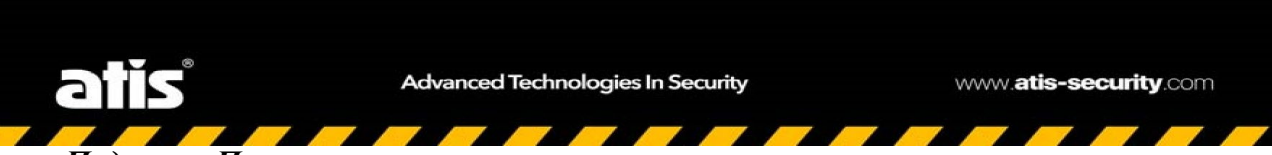

### *Подменю«Пользователь»*

В данном меню вы можете создать / удалить / отредактировать пользователей на камере

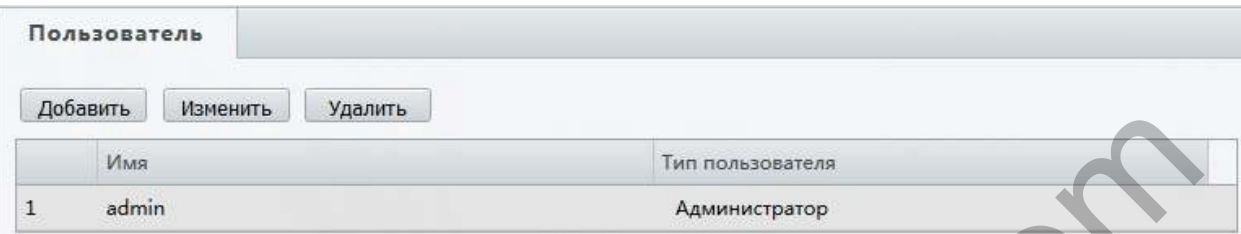

• *Добавить* – добавить нового пользователя в систему:

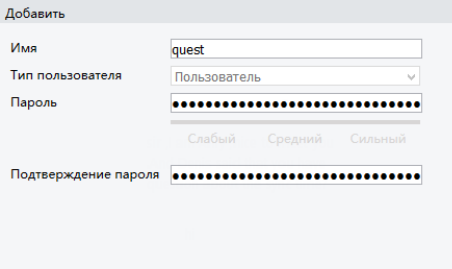

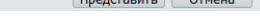

• *Изменить* – изменить пароль пользователя:

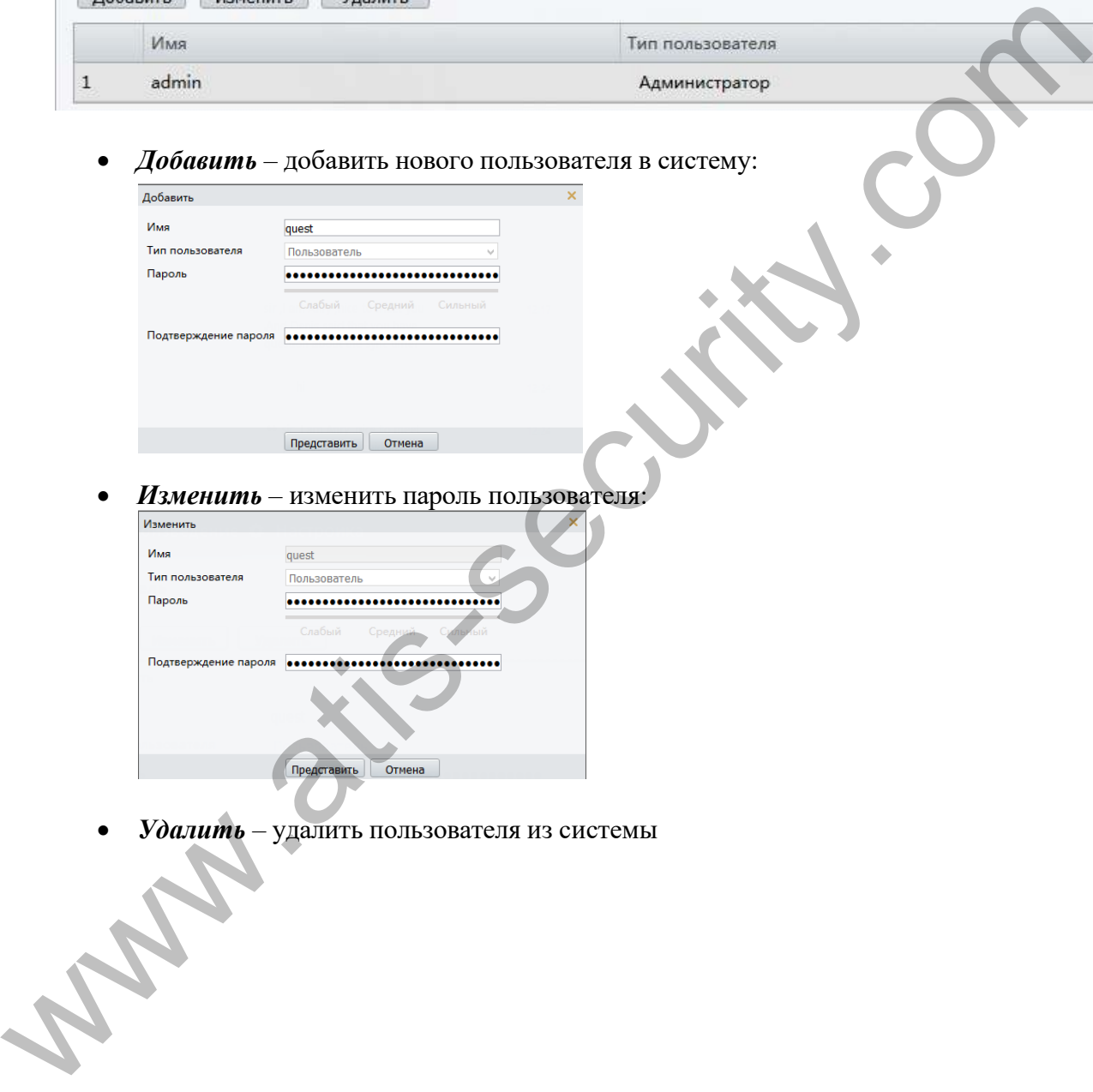

• *Удалить* – удалить пользователя из системы

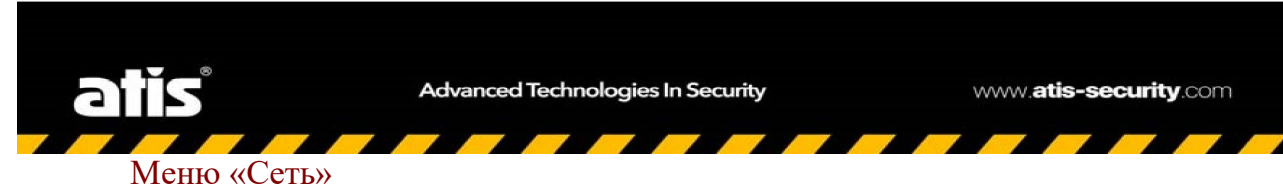

В данном меню вы можете настроить важные сетевые параметры камеры, включить работу через облачный сервер, настроить перенаправления портов.

### Подменю«ТСР/IP»

См. описание на стр. 15

Для подтверждения изменений не забудьте нажать кнопку «Сохранить»

### Подменю«Порт»

В данном меню вы можете задать три основных порта камеры:

- 1. НТТР порт порт доступа к камере через web интерфейс по открытому протоколу
- 2. HTTPS порт порт доступа к камере через web интерфейс по защищенному протоколу
- 3. RTSP порт порт доступа к RTSP потоку камеры

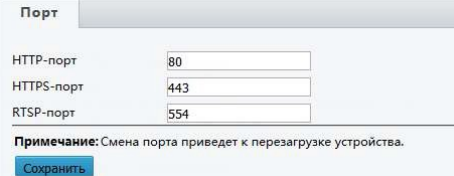

Для подтверждения изменений не забудьте нажать кнопку «Сохранить»

### **Подменю«DDNS»**

В данном меню вы можете настроить службу DDNS (технология, позволяющая информации на DNS-сервере обновляться в реальном времени и по желанию в автоматическом режиме. Она применяется для назначения постоянного доменного имени камере с динамическим IP-адресом. Это может быть IP-адрес, полученный по DHCP или по IPCP в PPP-соединениях, например, при удалённом доступе через модем. Вы сможете устанавливать связь в Интернете с этой камерой по доменному имени и даже не знать, что IP-адрес изменился)

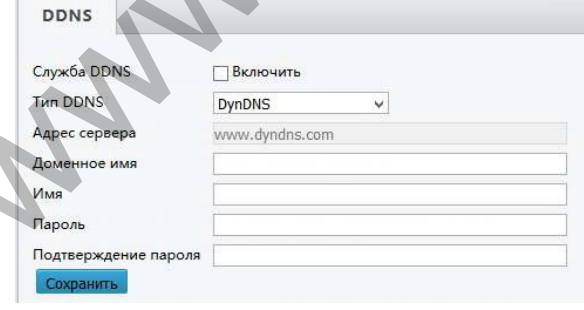

Tun DDNS - выбор сервиса для работы с камерой:

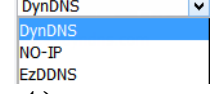

- $\triangle$ дреса сервера сетевой адрес сервера для доступа к службе DDNS
- Доменное имя имя, полученное при регистрации на сервере DDNS
- Имя имя пользователя службы DDNS на сервере
- Пароль пароль пользователя службы DDNS на сервере
- Подтверждение пароля пароль пользователя службы DDNS на сервере

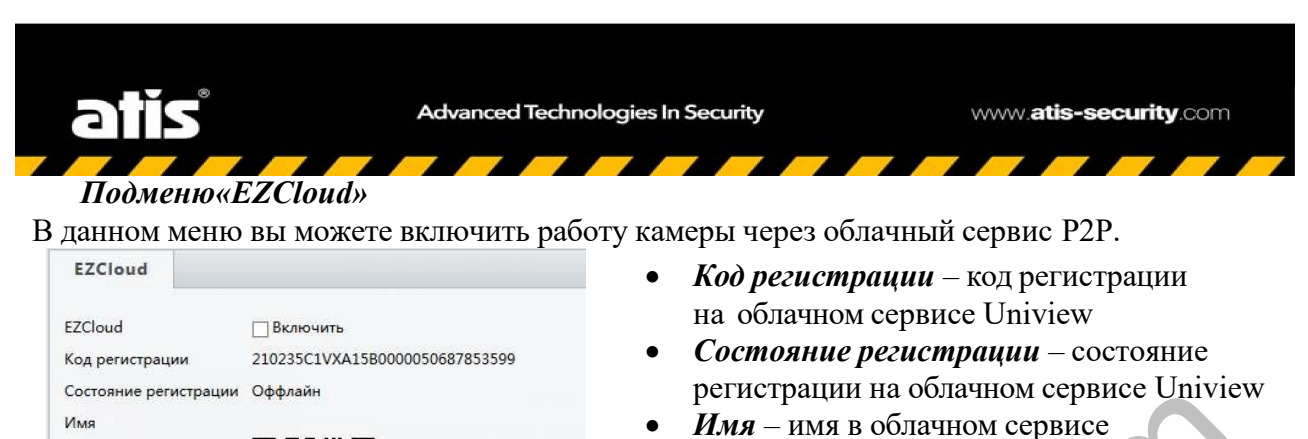

• *Сканировать* – QRCode для регистрации в мобильном приложение

Для подтверждения изменений не забудьте нажать кнопку «Сохранить»

### *Подменю«FTP»*

В данном меню вы можете настроить выгрузку изображений с камеры на FTP север

- *IP-адрес* адрес сервера FTP на который будет производиться архивация
- *Порт*  доступа к серверу FTP
- *Имя* пользователя FTP сервера
- *Пароль* пользователя FTP севера
- *Загрузить изображение* включения выгрузки изображений с камеры
- *Перезапись* изображений в случае заполнения свободного места
- *Перезапись с* включение перезаписи с количества изображений

Для подтверждения изменений не забудьте нажать кнопку «Сохранить»

### *Подменю«E-mail»*

В данном меню вы можете настроить отправку тревожных сообщений по Email с камеры:

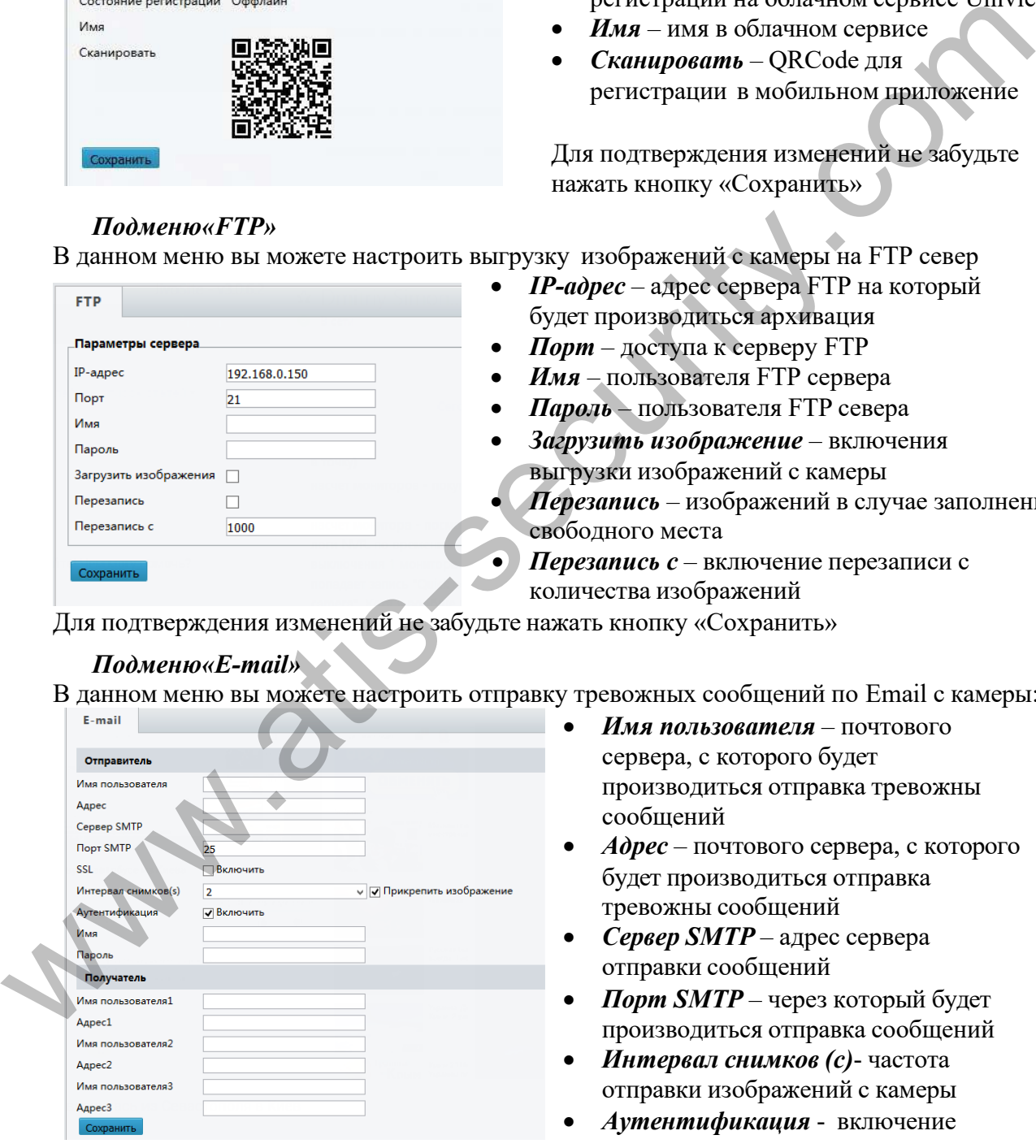

- *Имя пользователя* почтового сервера, с которого будет производиться отправка тревожны сообщений
- *Адрес* почтового сервера, с которого будет производиться отправка тревожны сообщений
- *Сервер SMTP* адрес сервера отправки сообщений
- *Порт SMTP* через который будет производиться отправка сообщений
- *Интервал снимков (с)* частота отправки изображений с камеры
- *Аутентификация* включение авторизации на почтовом сервере
- *Имя/Пароль* имя/пароль пользователя почтового сервера
- *Имя пользователяN* –пользователь, который будет получать тревожные сообщения
- *АдресN* почтовый адрес получателя тревожных сообщений

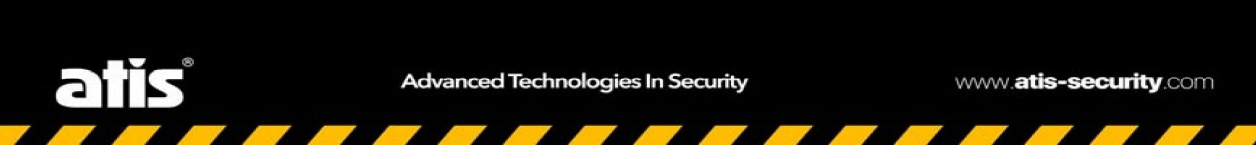

### *Подменю«Перенаправление портов»*

В данном меню вы можете выключить автоматическое перенаправление портов. Для того чтобы сделать камеру доступной из внешней сети, в маршрутизаторе необходимо задать соответствие между портами, используемые камерой во внутренней сети, и запросами из внешней сети. В этом случае говорят о перенаправлении портов (Port mapping). В результате любой запрос из внешней сети на IP-адрес WAN-порта маршрутизатора (но не виртуального сервера) по указанному порту будет автоматически перенаправлен на указанный виртуальный сервер.

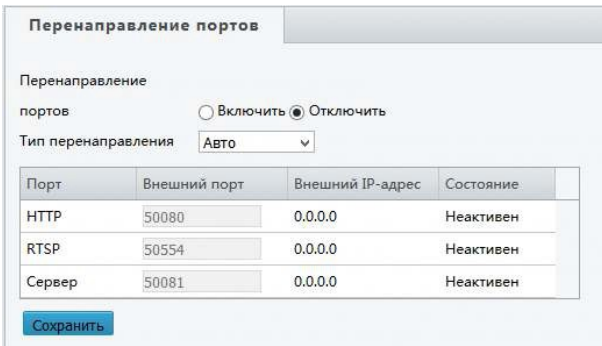

- *Перенаправление портов* включение перенаправления, данная функции доступна при включенной функции на роутере
- l v • *Тип перенаправления* – существует два типа: При установке *Авто* – камера сама назначает номера портов, а при установке *Вручную* – вы указываете порты по своему усмотрению.

Для подтверждения изменений не забудьте нажать кнопку «Сохранить»

### Меню «Видео и аудио»

В данном меню вы сможете настроить параметры потоков видео с камеры, настроить аудио, задать позицию ROI (Region of Interest (Область Особого интереса). Данная функция позволяет выделять на общей сцене получаемого с камеры изображения интересующие участки для более детального, увеличенного просмотра в отдельном окне.

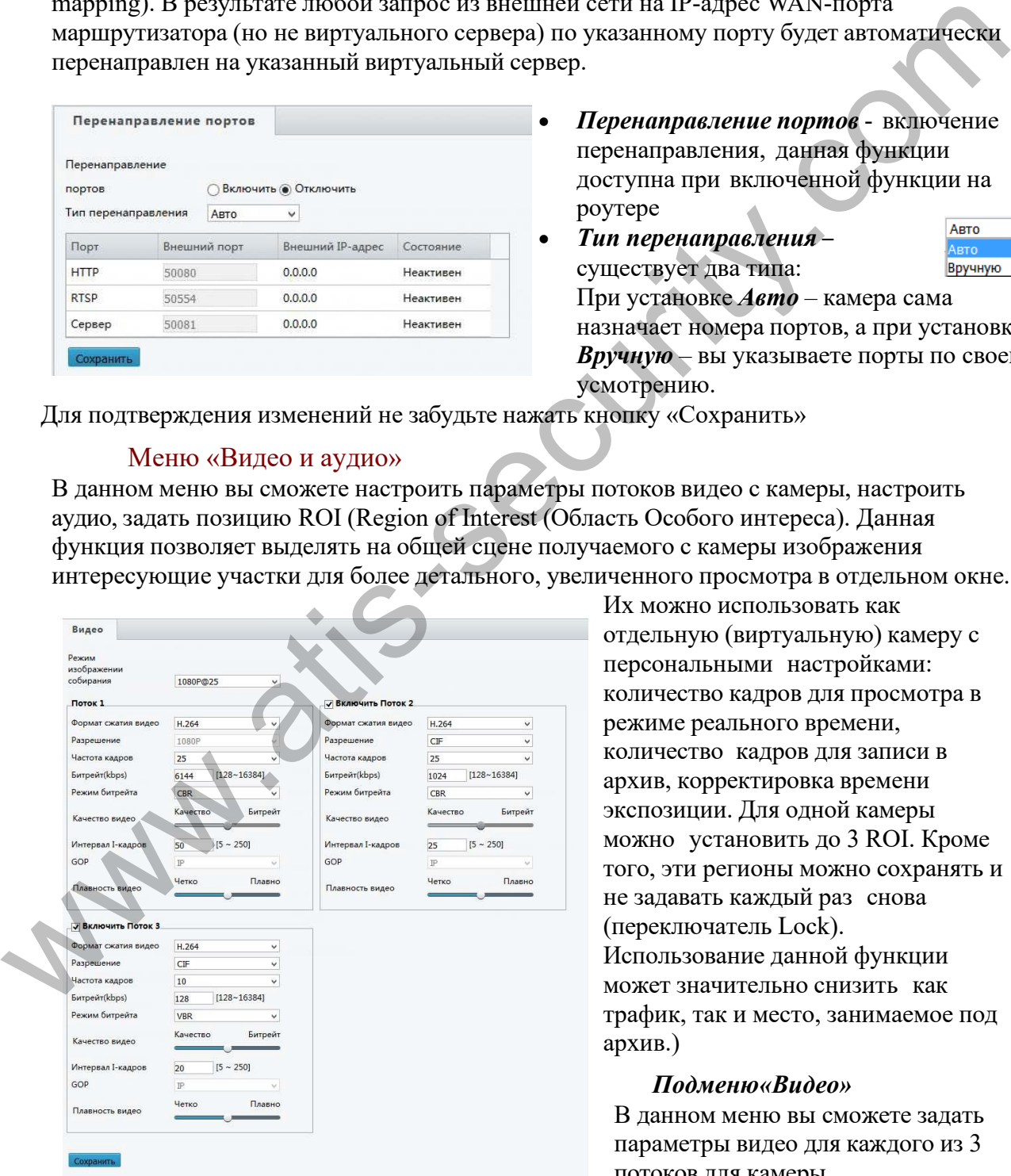

Их можно использовать как отдельную (виртуальную) камеру с персональными настройками: количество кадров для просмотра в режиме реального времени, количество кадров для записи в архив, корректировка времени экспозиции. Для одной камеры можно установить до 3 ROI. Кроме того, эти регионы можно сохранять и не задавать каждый раз снова (переключатель Lock). Использование данной функции может значительно снизить как трафик, так и место, занимаемое под архив.)

### *Подменю«Видео»*

В данном меню вы сможете задать параметры видео для каждого из 3 потоков для камеры.

Важно отметить что данные настройки могут отличатся в зависимости от модели камеры.

Рассмотрим более подробно настройку первого потока (второй и третий имеют аналогичные параметры):

- *Формат сжатия видео* выбор формата сжатия видео с камеры. В зависимости от камеры у вас будут доступны или h.264, или h.265
- *Разрешение* выбор разрешения количества точек по горизонтали и вертикали кадра
- *Битрейт* количество бит, используемых для хранения одной секунды мультимедийного контента
- *Качество видео* выбор качества изображения в зависимости от битрейта
- *Интервал I-кадров* число опорных кадров (также называются ключевыми (keyframes) или «опорными») могут содержать только независимо сжатые макроблоки
- *GOP -* (Group of Pictures) могут содержать как независимо сжатые макро блоки, так и макро блоки со ссылкой на другой I- или P-кадр
- *Плавность видео* выбор плавности или четкости изображения Для подтверждения изменений не забудьте нажать кнопку «Сохранить»

### *Подменю «Аудио»*

В данном меню вы можете настроить звук с камеры:

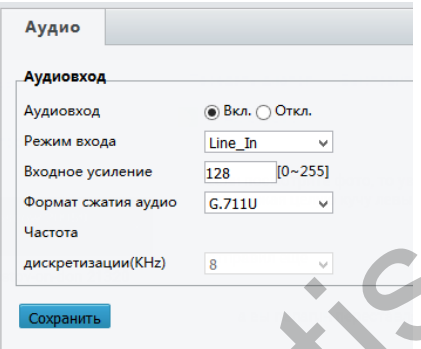

- *Аудиовход* включение входа звука с камеры
- *Режим входа*  тип подключения микрофона к камере
- *Входное усиление* величина усиления сигнала
- *Формат сжатия аудио* кодек сжатия аудио сигнала
	- *Частота дискретизации* частота взятия отсчетов непрерывного во времени сигнала при его дискретизации (в частности, аналого-цифровым преобразователем).

Измеряется в герцах. Термин применяется и при обратном, цифро-аналоговом преобразовании, особенно если частота дискретизации прямого и обратного преобразования выбрана разной. Чем выше частота дискретизации, тем более широкий спектр сигнала может быть представлен в дискретном сигнале. **EXAMPLE THE SECURITY AND MANUFATRIC SUPPLIES AND ARTICULAR AND ARTICULAR VENTILES AND ARTICULAR AND ARTICULAR AND ARTICULAR AND ARTICULAR AND MANUFATRIC SUPPLIES AND MANUFATRIC SUPPLIES AND MANUFATRIC SUPPLIES AND MANUFA** 

Для подтверждения изменений не забудьте нажать кнопку «Сохранить»

### *Подменю «Область интереса (ROI)»*

В данном меню вы можете задать от 1 до 3 областей ROI (в зависимости от модели камеры)

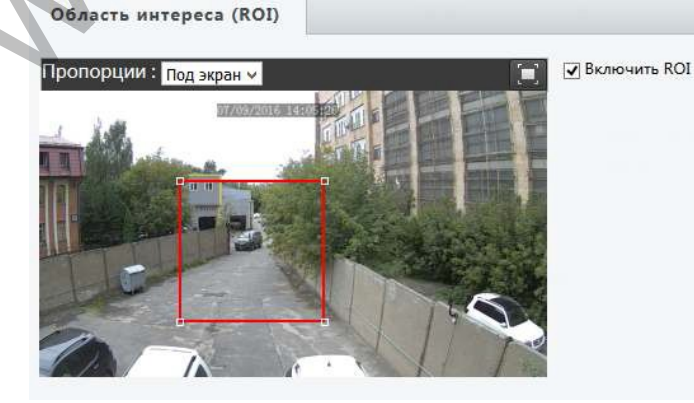

Используя мышку, вы можете установить *зону ROI.* 

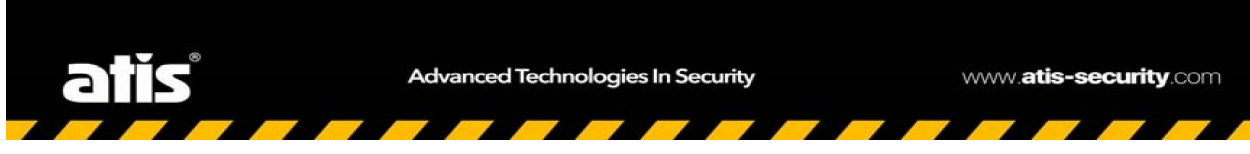

### *Подменю«Потокданных»*

В данном меню отображается потокданныхскамерына выбранные устройства:

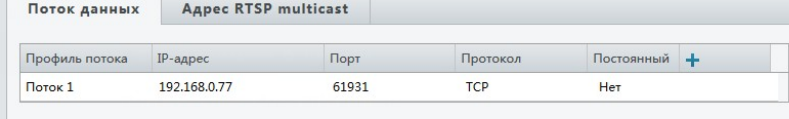

Так же вы можете указать направления потока (от одного до трех) RTSP через мульти кастинг:

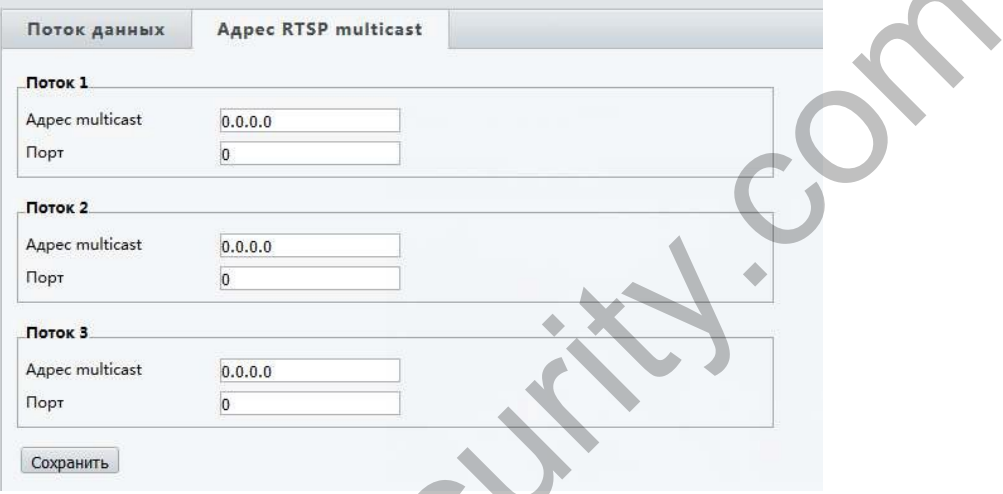

### Меню «Изображение»

В данном меню вы можете настроить изображение с камеры. Вы можете выставить параметры цветовых характеристик, параметры экспозиции, поворот изображения.

### *Подменю«Изображение»*

В данном меню вы можете выставить основные параметры изображения.

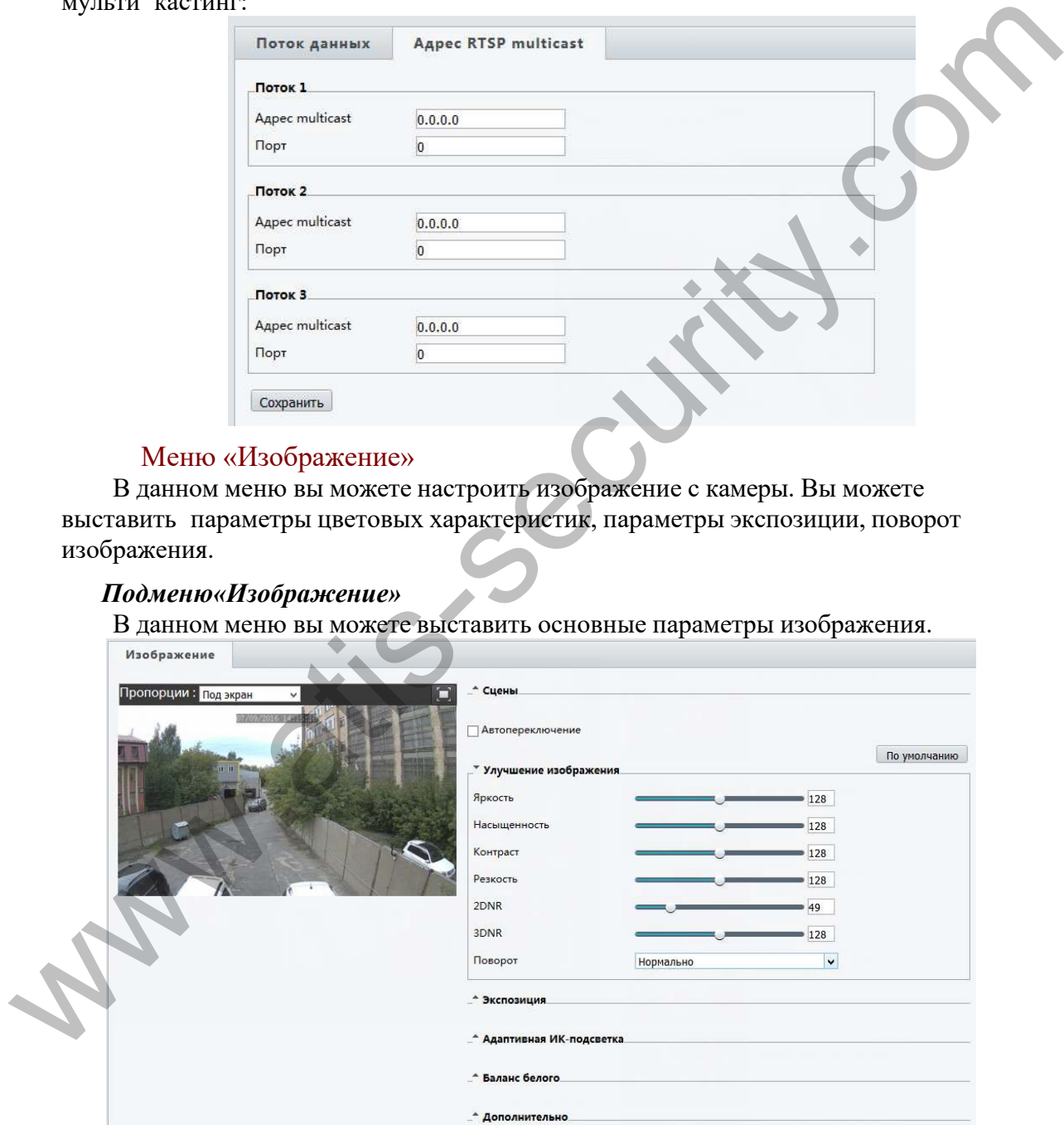

Рассмотрим параметры по порядку:

### 1.Настройка «Улучшениеизображения»

- *По умолчанию*  сброс всех настроек камеры на заводские настройки
- *Улучшения изображения (Яркость/Насыщенность/Контраст/Резкость)* настройки характеристик изображения камеры

Advanced Technologies In Security

- *Улучшения изображения (2DNR / 3DNR)* включение и настройка систем шумоподавления в ночное время (2D и 3D DNR (2D/3D Digital Noise Reduction) это методы цифрового подавления шумов в изображении, появляющихся при недостаточном освещении. В системах передачи видеосигнала, к которым относятся так же и системы видеонаблюдения, особое место уделяется алгоритмам фильтрации шума. Шумоподавление имеет решающее значение для общего функционирования системы, так как наличие шумов в видеосигнале не только ухудшает качество изображения, но также влияет и на последующие процессы обработки сигналов. Шум особенно вреден для цифрового видео, которое подвергается сжатию и последующей декомпрессии)
- **Поворот** поворот изображения относительно оси изображения.<br>**На 90° по часовой**

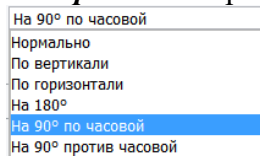

Для включения режима работы «Коридор» выберите: «На 90<sup>0</sup> по часовой» или «На  $90^0$ против часовой»

### 2.Настройка «Экспозици »

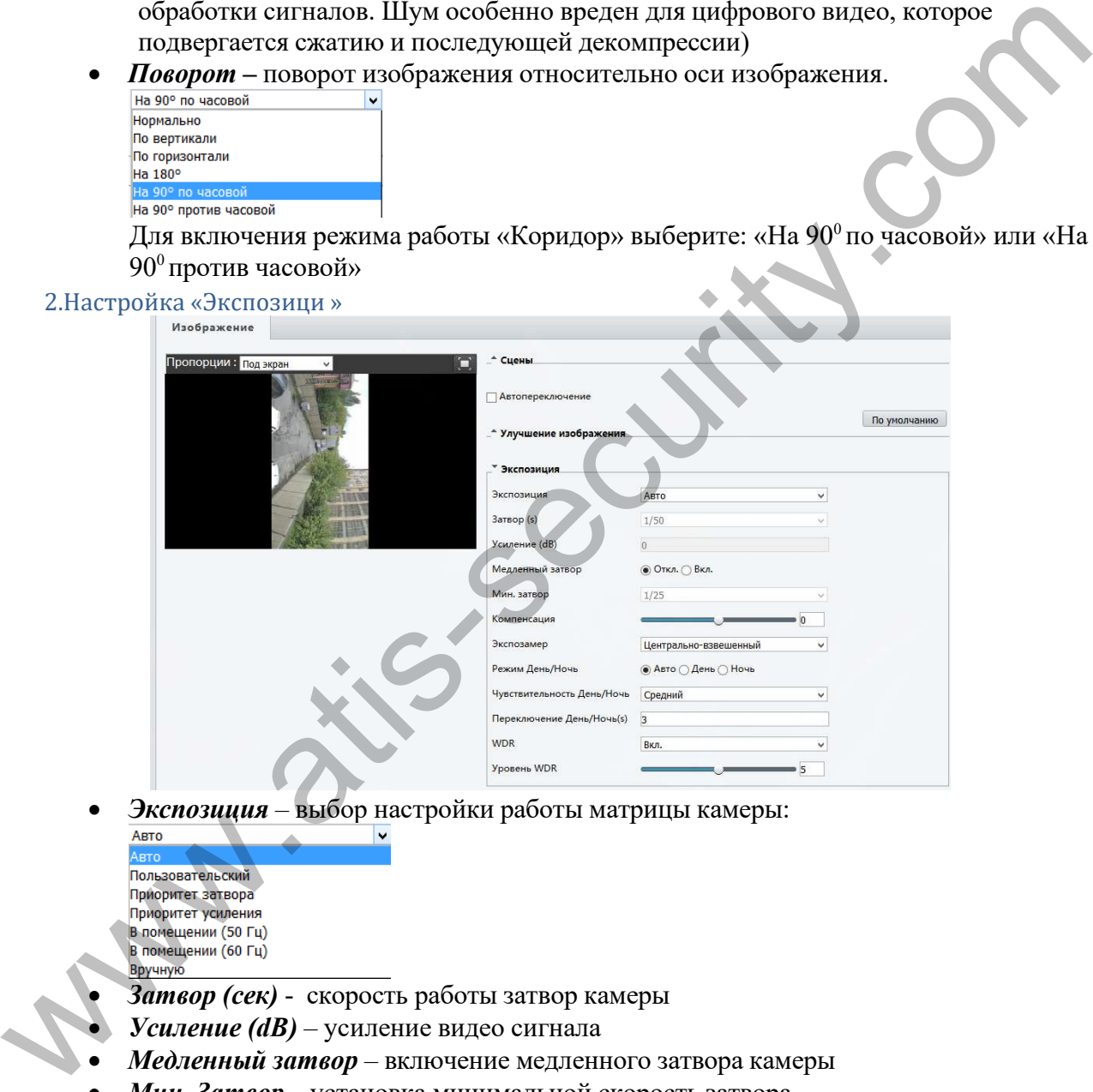

• *Экспозиция* – выбор настройки работы матрицы камеры:

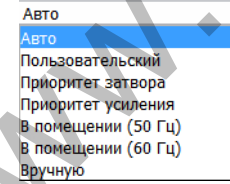

- *Затвор (сек)* скорость работы затвор камеры
- *Усиление (dB)* усиление видео сигнала
- *Медленный затвор* включение медленного затвора камеры
- *Мин. Затвор* установка минимальной скорость затвора
- *Компенсация* включение и настройка компенсации видеосигнала
- *Экспозамер* центрально-взвешенном режиме производится автоматическая оценка и настройка яркости изображения. В оценочном режиме параметры выставляются вручную на основе индикации указателя.
- *Режим День/Ночь* выбор режима работы камеры в зависимости от освещенности
- *Чувствительность День/Ночь* выбор порога перехода камеры между режимами
- *Переключение День/Ночь* выбор временной задержки переключения между режимами

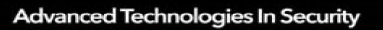

• *WDR -* Технология широкого динамического диапазона, реализованная сетевых камерах, позволяет получить нормальное изображение в условиях резких перепадов освещенности. Обычная камера не способна дать четкое изображение находящихся в тени объектов там, где есть как очень светлые, так и затененные участки или же свет падает сзади, например, если человек стоит на фоне ярко освещенного окна. Технология WDR решает эту задачу, обеспечивая превосходную видимость как хорошо освещенных, так и затененных объектов в секторе обзора. • *Уровень WDR –* выбор усиление работы широкого динамического диапазона

Некоторые модели камер содержат дополнительные настройки WDR:<br>WDR открытая

Данные настройки позволяет настроить более гибкие параметры WDR.

### 3.Настройка «Адаптивная ИК-подсветка»

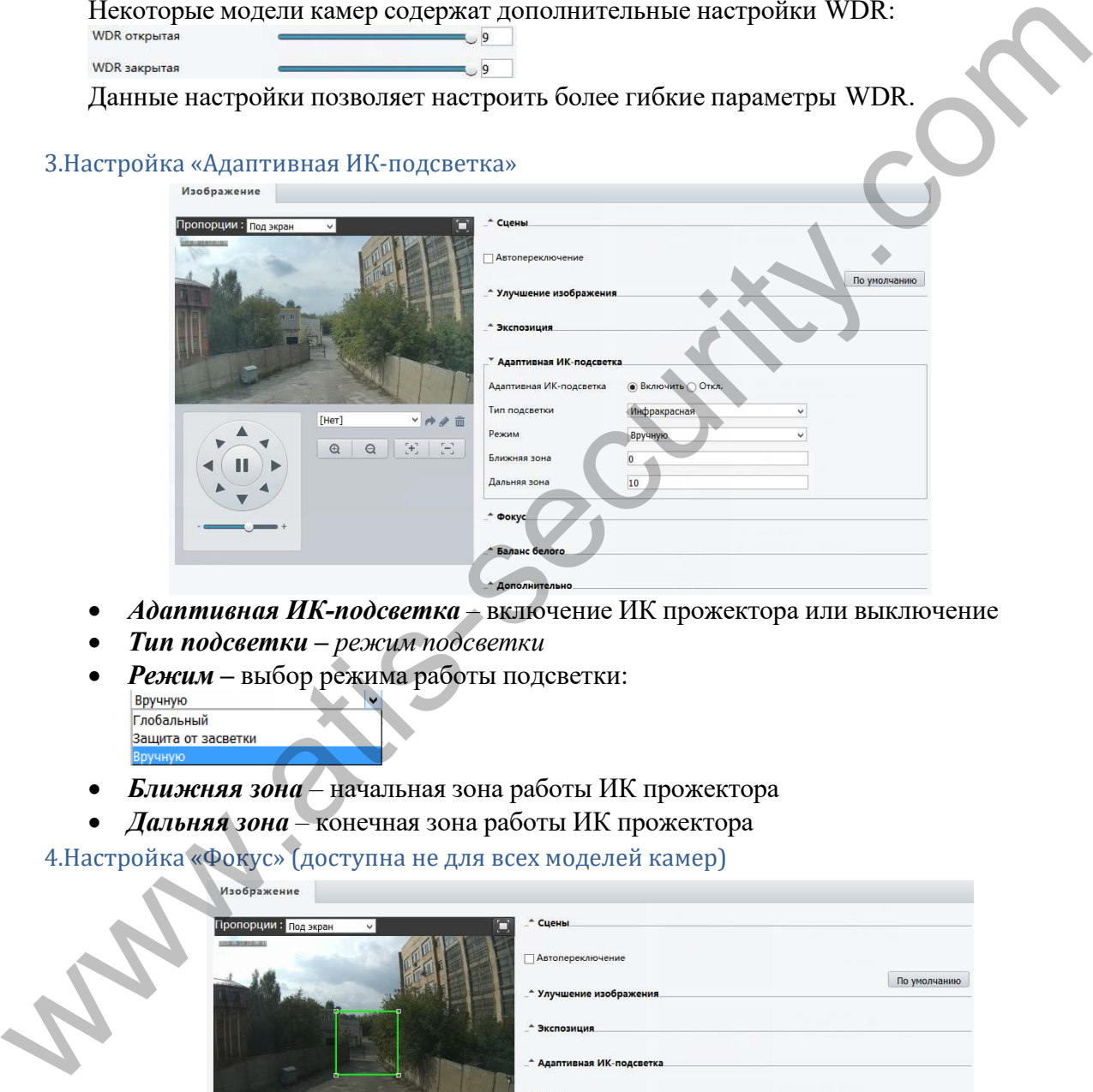

- *Адаптивная ИК-подсветка* включение ИК прожектора или выключение
- *Тип подсветки режим подсветки*
- *Режим* выбор режима работы подсветки:
	-
- *Ближняя зона* начальная зона работы ИК прожектора
- *Дальняя зона* конечная зона работы ИК прожектора

4.Настройка «Фокус» (доступна не для всех моделей камер)

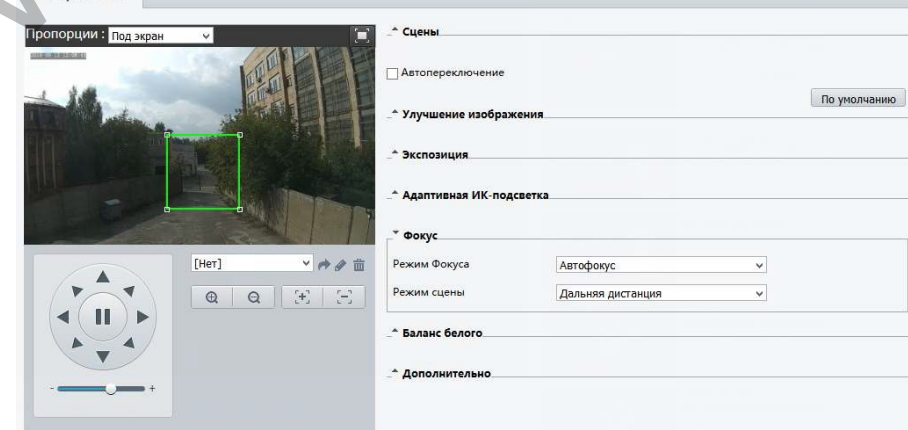

• *Режим фокуса* – выбор работы режима фокусировки камеры:

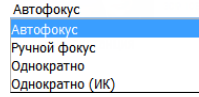

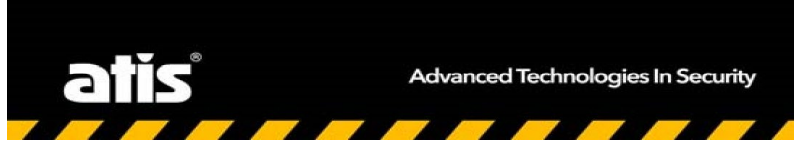

www.atis-security.com

**Режим сцены** – выбор режима где фокусируется камеры<br>Дальняя дистанция Нормальный

5.Настройка «БалансБелого»

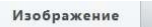

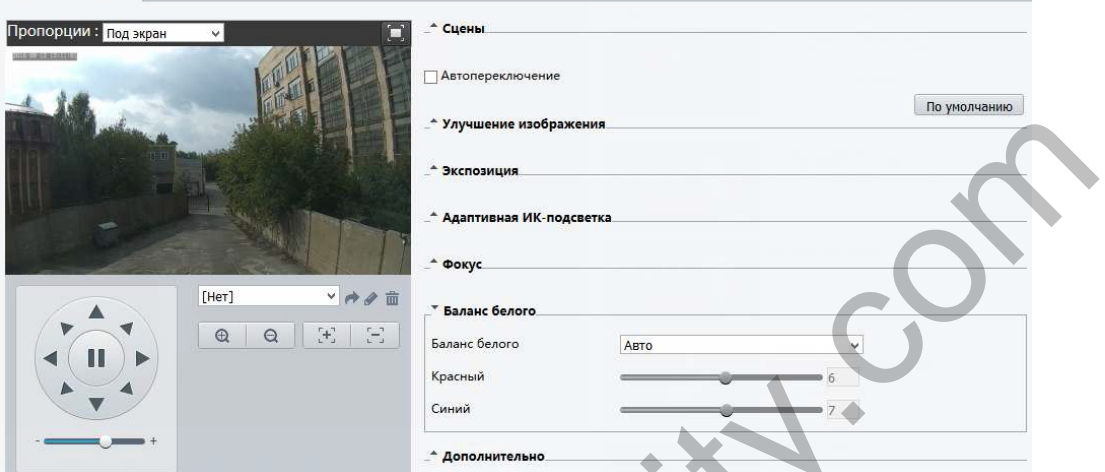

• *Баланс белого* – выбор режима работы Баланса белого для камеры:

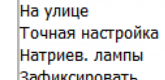

- *Красный* выбор настройки баланса белого (красного) в ручном режиме
- *Синий* выбор настройки баланса белого (синего) в ручном режиме

6.Настройка «Дополнительно»

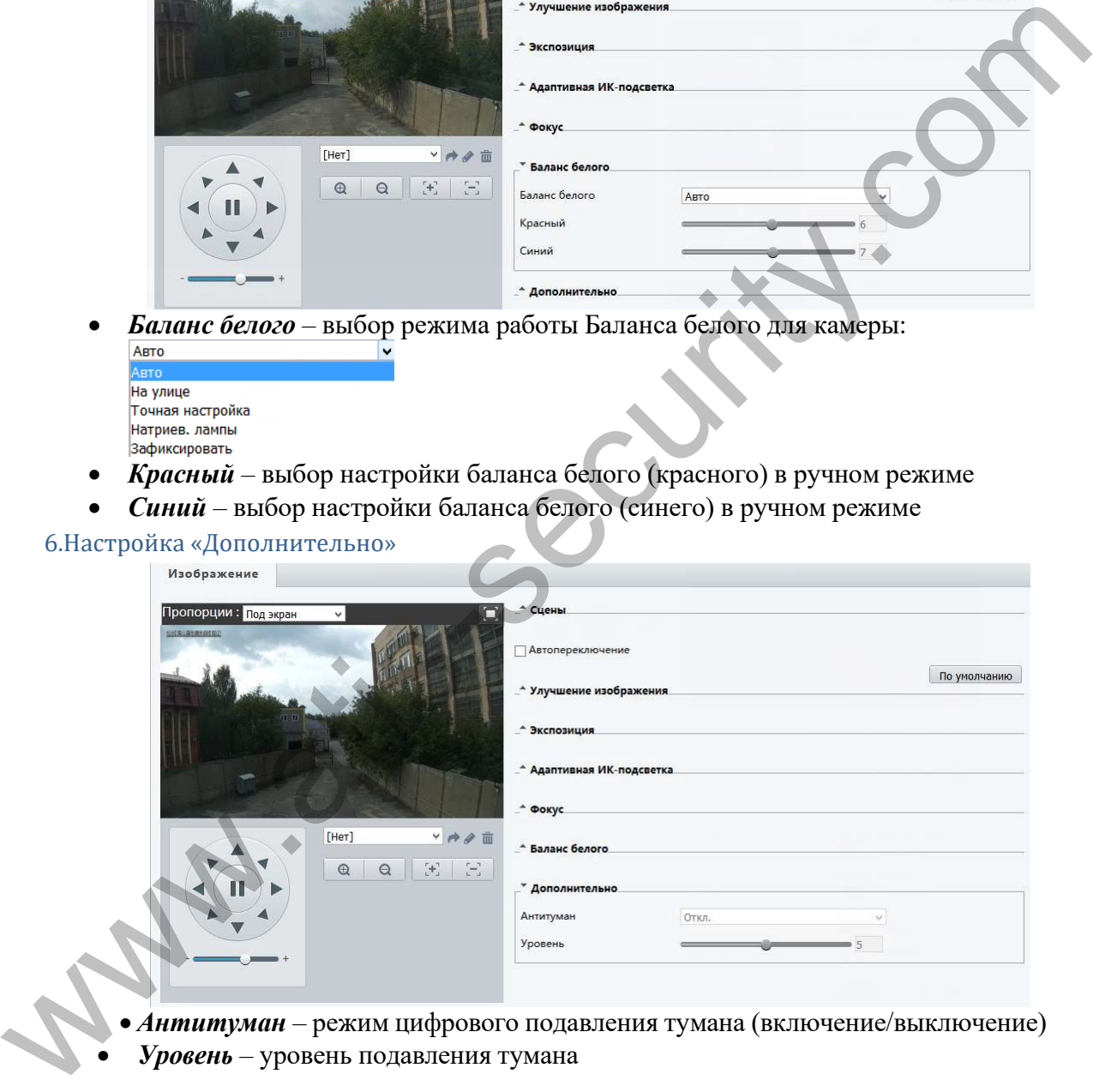

• *Антитуман* – режим цифрового подавления тумана (включение/выключение) • *Уровень* – уровень подавления тумана

*Подменю«OSD»* См. описание на стр. 17

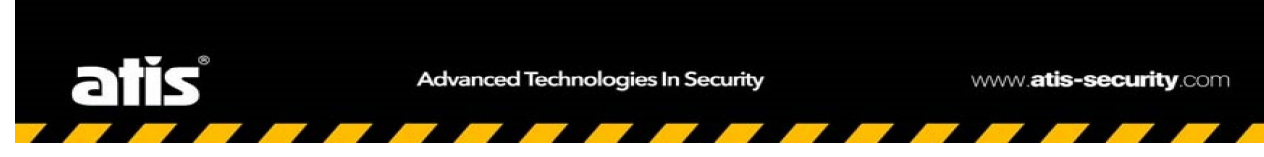

### *Подменю «Приватные зоны»*

В данном меню вы можете настроить «Приватные зоны», которые будет закрыты для просмотра и записи:

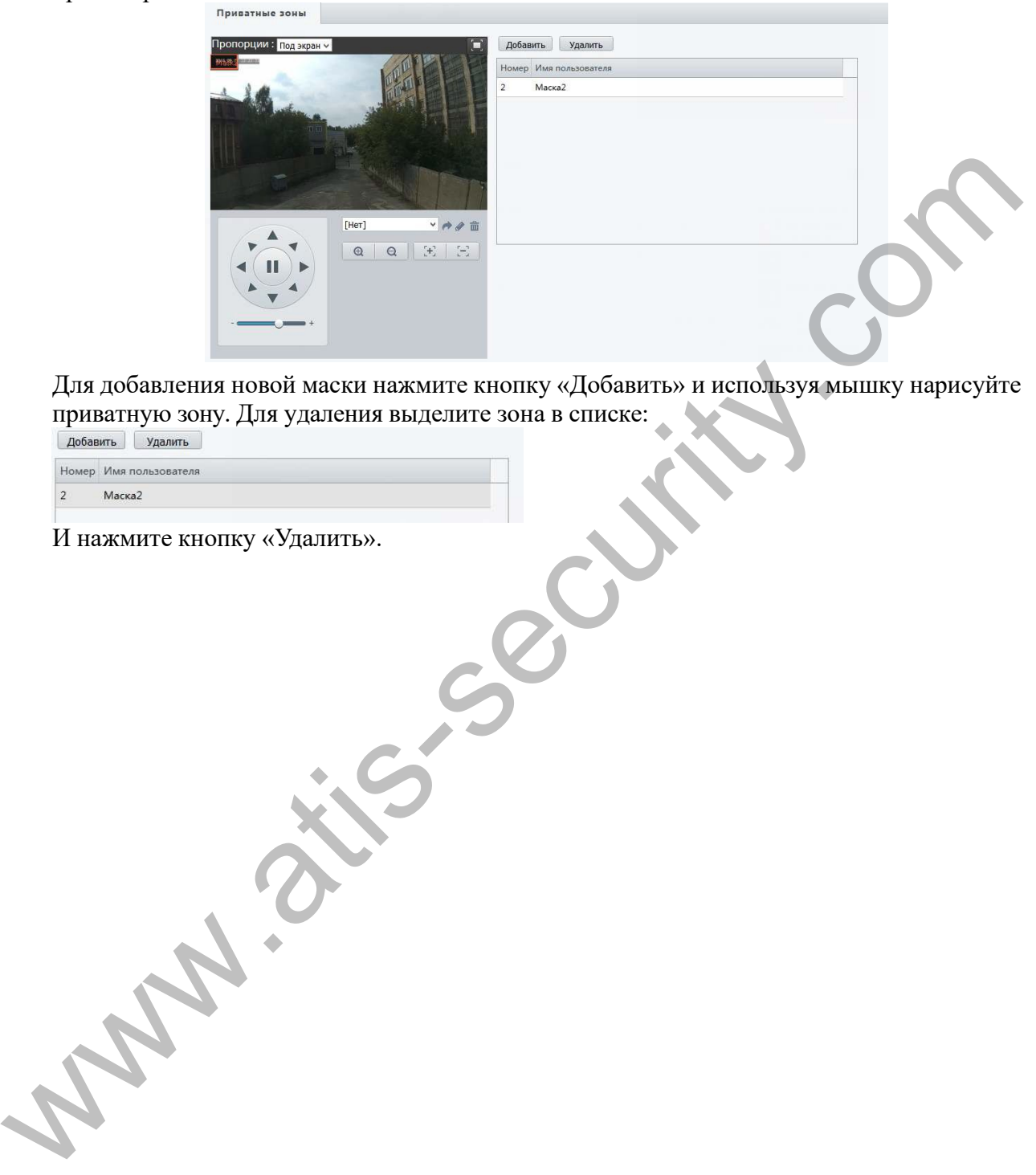

Для добавления новой маски нажмите кнопку «Добавить» и используя мышку нарисуйте приватную зону. Для удаления выделите зона в списке:<br>[ добавить | Удалить

И нажмите кнопку «Удалить».

# Меню «Интеллектуальный» или «Аналитика»

### (данное меню доступно не для всех моделей)

В данном меню располагаются функции реакции на события с применение искусственного интеллекта. Состав функций, их количество и внешний вид настроек зависит от модели и реализации камеры.

### *Подменю «Поток пасажиров»*

В данном меню вы можете настроить интеллектуальный детектор движения. Он позволяет считать перемещение людей в заданной области.

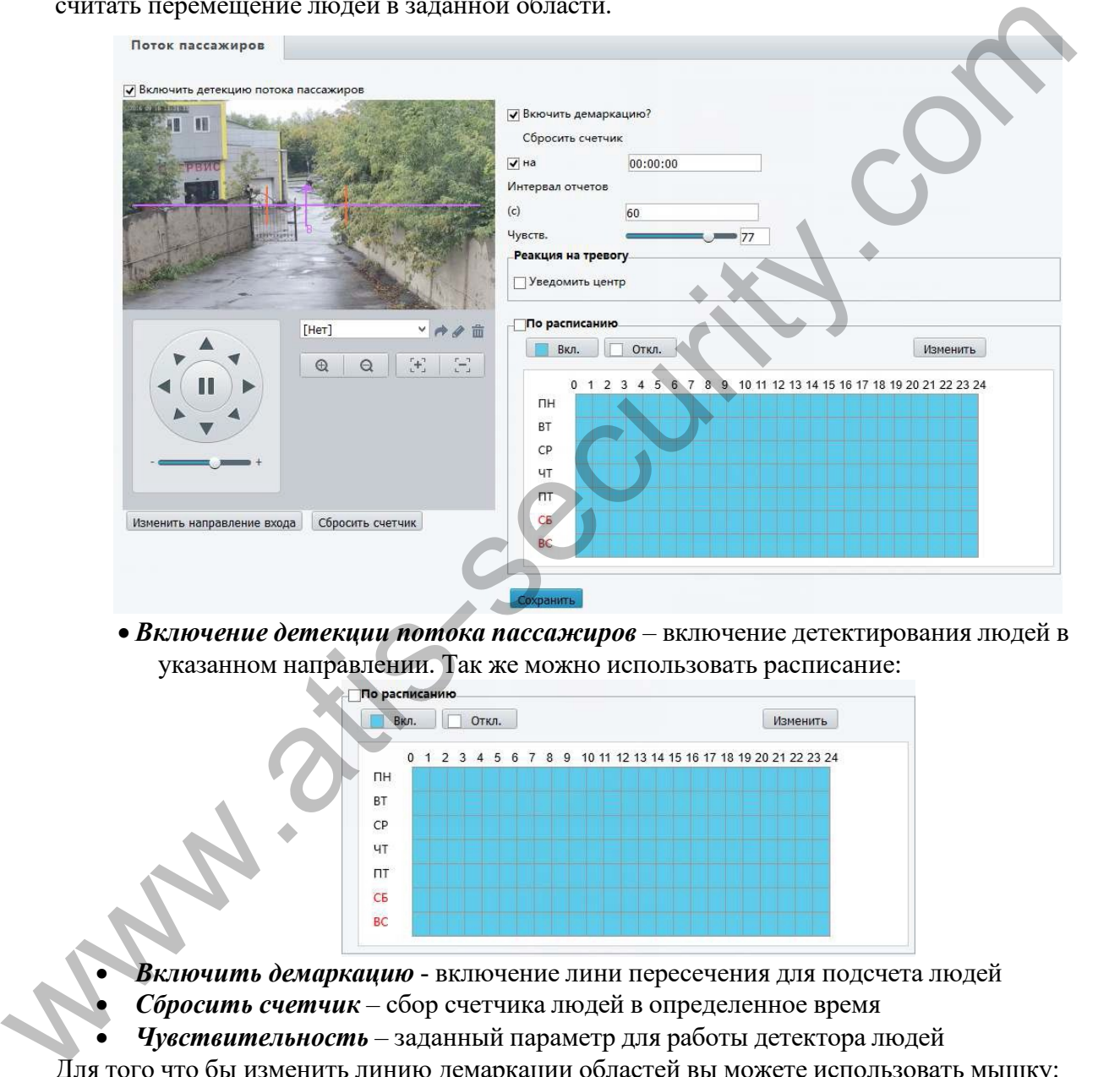

• *Включение детекции потока пассажиров* – включение детектирования людей в указанном направлении. Так же можно использовать расписание:

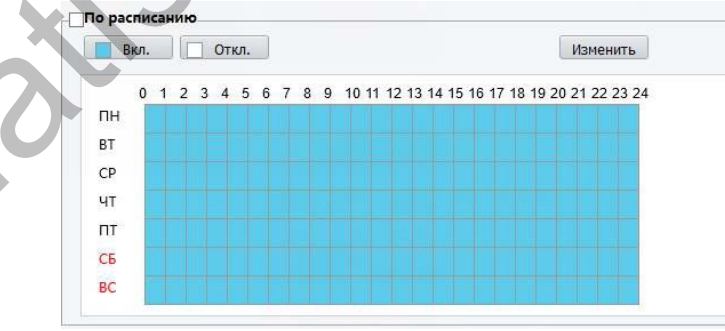

- *Включить демаркацию* включение лини пересечения для подсчета людей
- *Сбросить счетчик* сбор счетчика людей в определенное время
- *Чувствительность* заданный параметр для работы детектора людей

Для того что бы изменить линию демаркации областей вы можете использовать мышку:

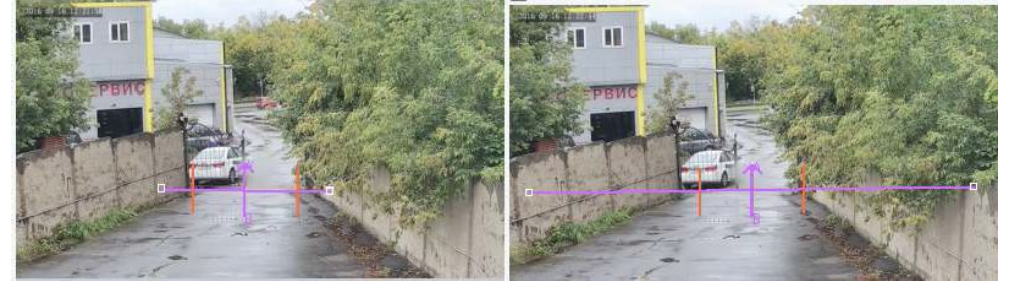

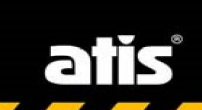

### Меню «События»

В данном меню вы можете настроить реакцию камеры на тревожные события. Данное меню может отличаться от приведённого в инструкции в зависимости от камеры.

### *Подменю «Общая тревога»*

В данном меню вы можете настроить стандартные тревожные события: Детектор движения Антисаботаж Детектор звука Тревожный вход Тревожный выход

### 1.Подменю«ДетекторДвижения»

В данном меню вы можете настроить детектор движения. Указать зоны, чувствительность, размер объекта и установить расписание работы детектора движения камеры:

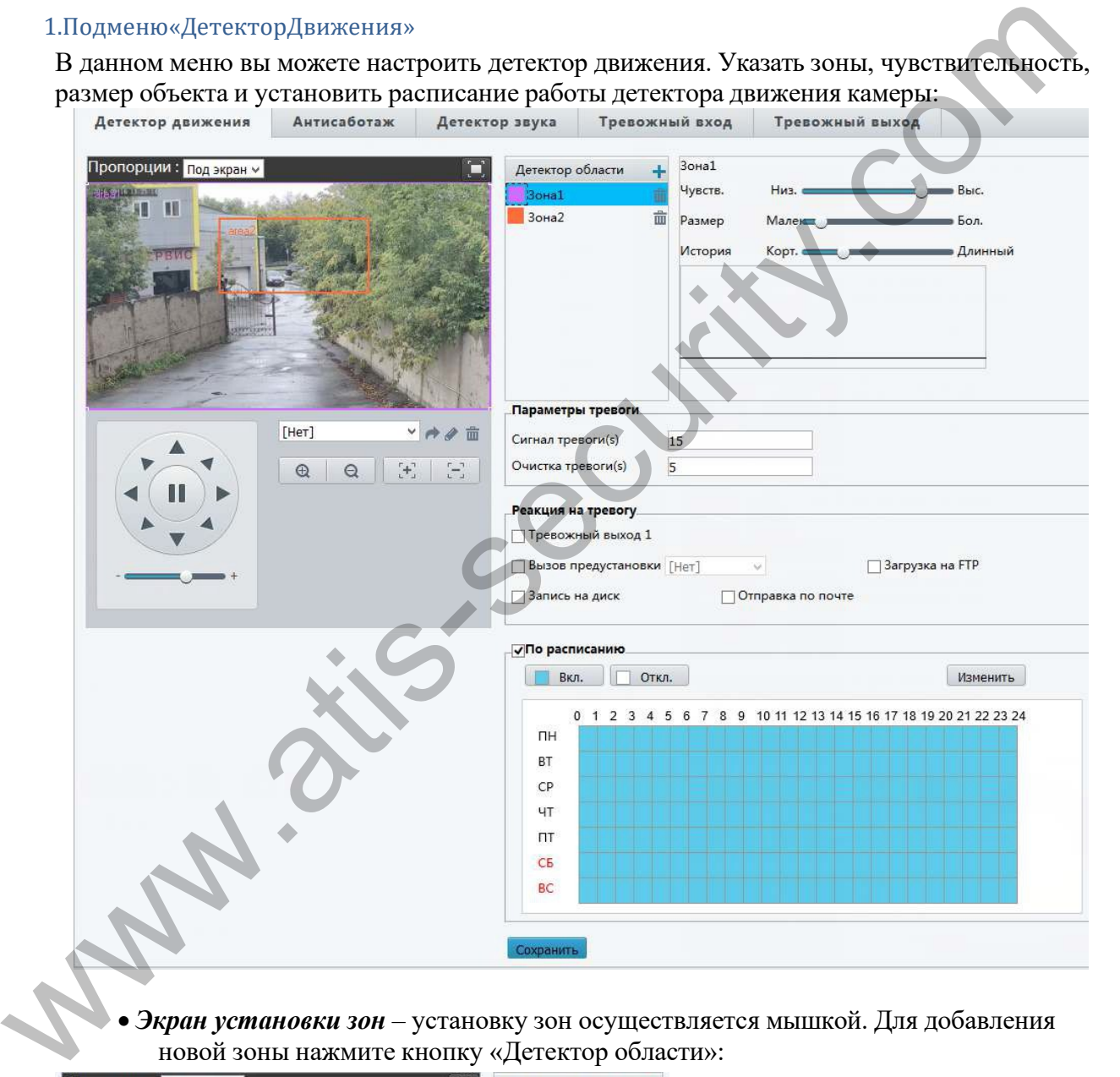

• *Экран установки зон* – установку зон осуществляется мышкой. Для добавления новой зоны нажмите кнопку «Детектор области»:

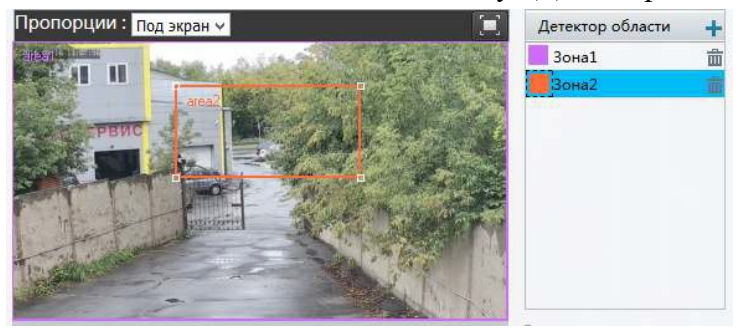

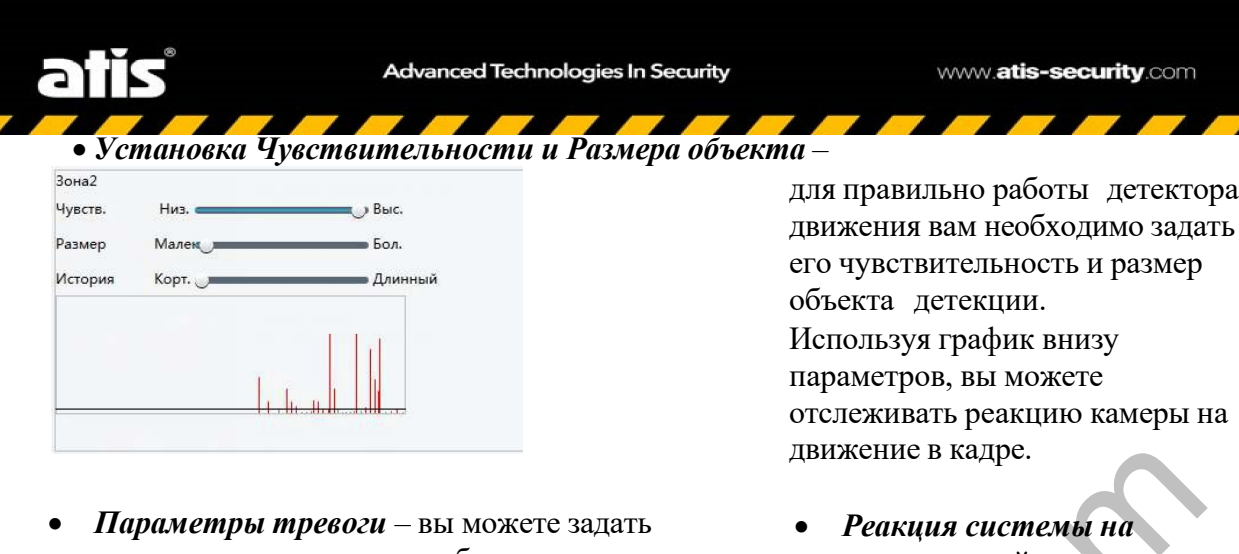

время тревоги и время ее сброса:

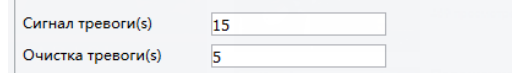

*тревогу* – действия, которые будет выполнять системы камеры в случаи тревоги

### 2.Подменю «Антисаботаж»

В данном меню вы можете настроить реакцию камеры на маскирование.

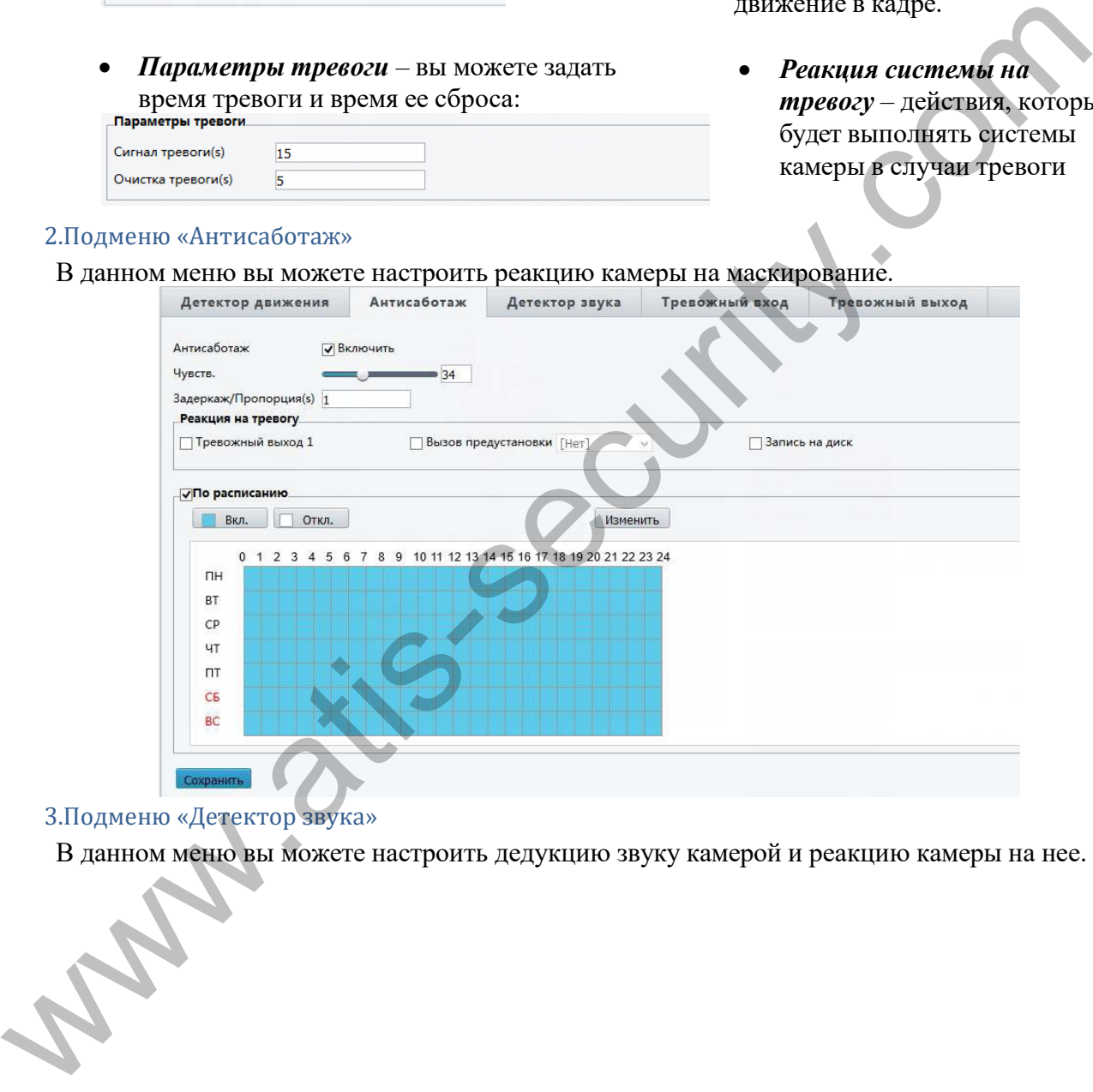

3.Подменю «Детектор звука»

В данном меню вы можете настроить дедукцию звуку камерой и реакцию камеры на нее.

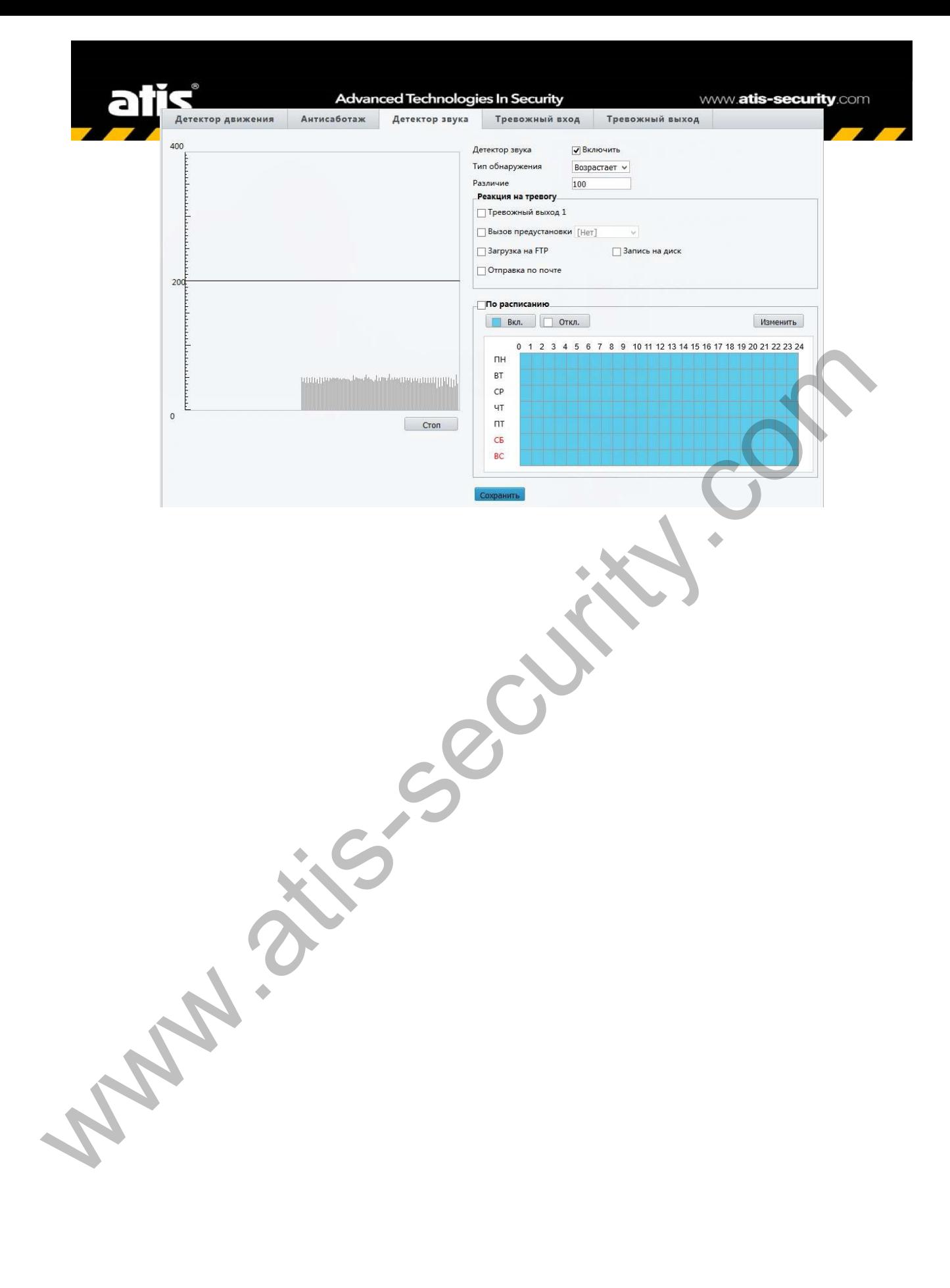

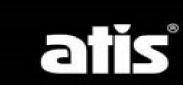

7

7

7 • *Детектор звука* – включение детекции звука на камере

• *Тип Обнаружения* – выбор типа обнаружения звука на камере:

7

Опускается ниже Проходит Граница

- *Различие* введение диапазона сработки детектора
- *Реакция на тревогу* выбор реакции системы на получение тревожного события
- *Расписание* установка расписания работы системы детектирования

### 4.Подменю «Тревожный вход»

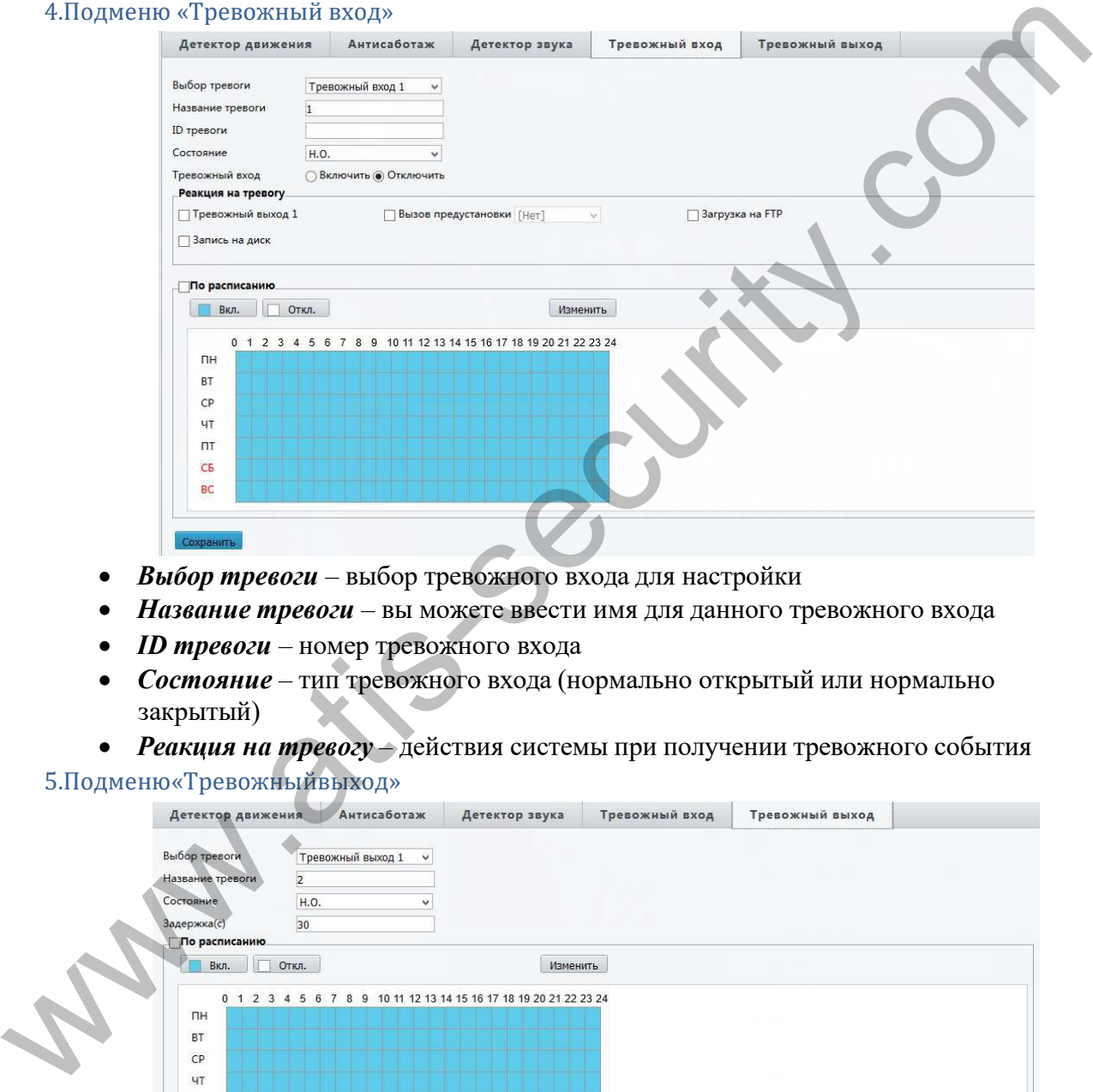

- *Выбор тревоги*  выбор тревожного входа для настройки
- **Название тревоги** вы можете ввести имя для данного тревожного входа
- *ID тревоги* номер тревожного входа
- *Состояние* тип тревожного входа (нормально открытый или нормально закрытый)
- *Реакция на тревогу* действия системы при получении тревожного события 5.Подменю«Тревожныйвыход»

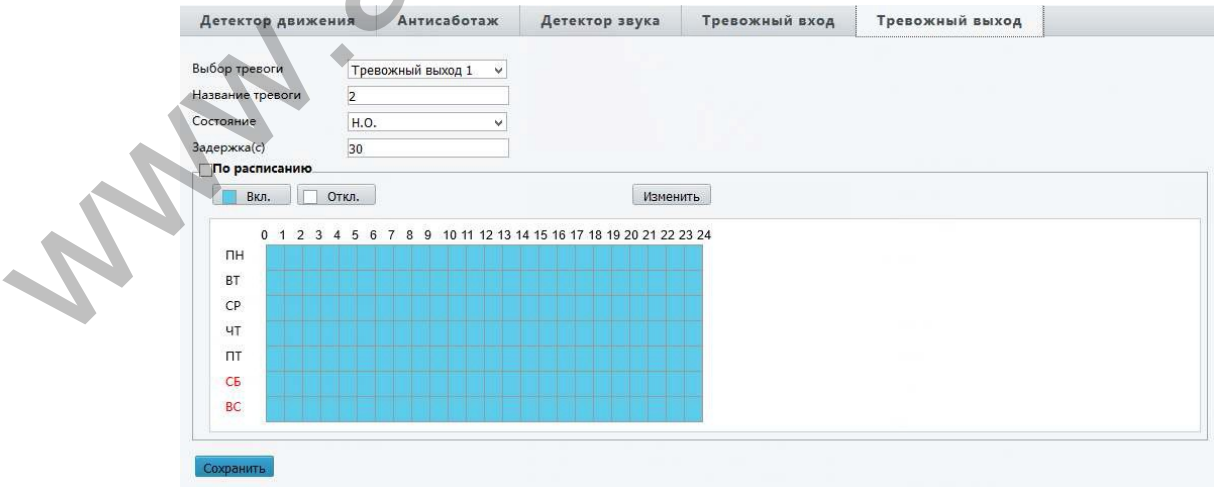

- *Выбор тревоги* выбор тревожного выхода для настройки
- *Название тревоги* вы можете ввести имя для данного тревожного выхода
	- *Состояние* тип тревожного выхода (нормально открытый или нормально закрытый)

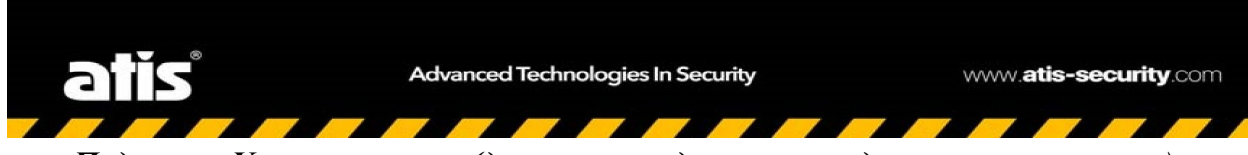

*Подменю «Умная тревога» (данное меню доступно не для всех типов камер)* В данном меню вы можете настроить интеллектуальные тревожные события Вход в зону

Детекция пересечения линии

Детекция лиц

### 1.Детекция пересечения лини

В данном меню вы можете настроить работу детектора движения при пересечении заданной линии:

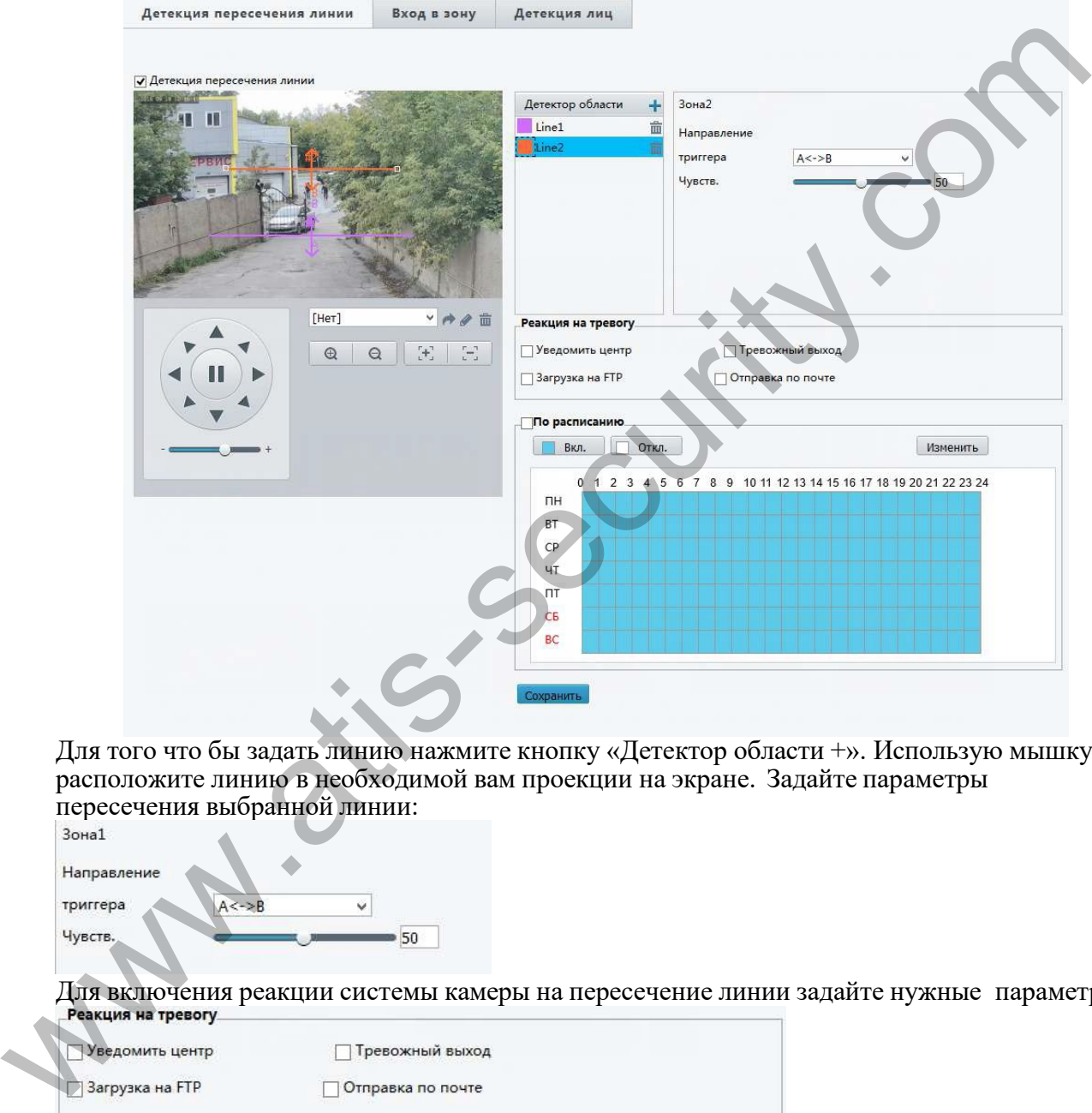

Для того что бы задать линию нажмите кнопку «Детектор области +». Использую мышку расположите линию в необходимой вам проекции на экране. Задайте параметры пересечения выбранной линии:

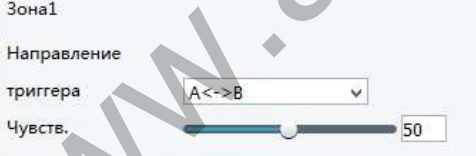

Для включения реакции системы камеры на пересечение линии задайте нужные параметры:<br>Реакция на тревогу

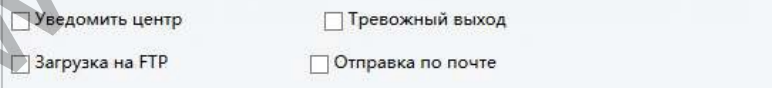

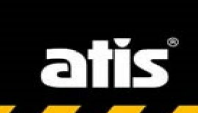

7

7

### 2.Подменю «Вход в зону»

В данном меню вы можете задать определенную область вход в которую будет вызывать тревожное сообщение детектора камеры:

Z

7

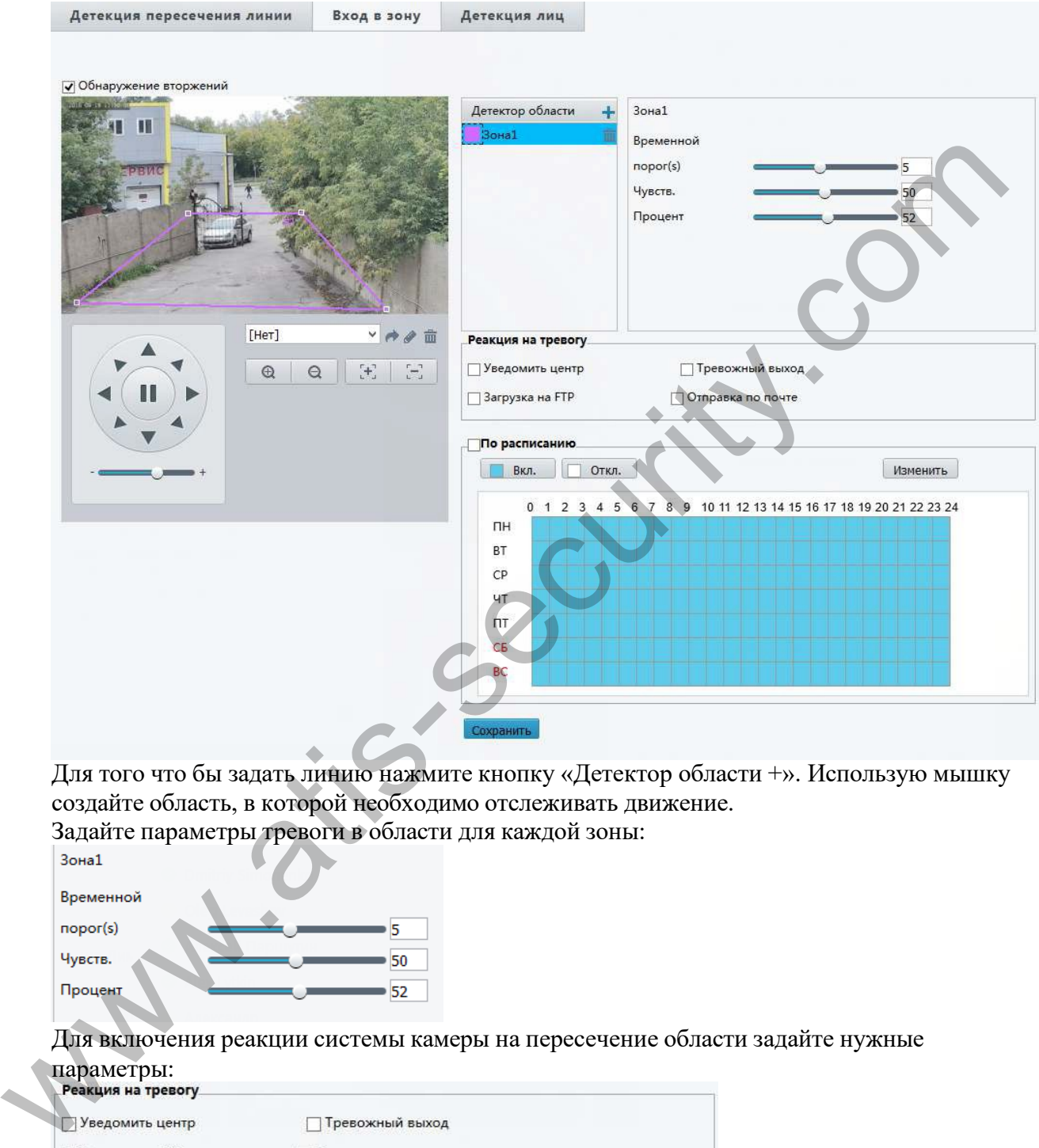

Для того что бы задать линию нажмите кнопку «Детектор области +». Использую мышку создайте область, в которой необходимо отслеживать движение.

Задайте параметры тревоги в области для каждой зоны:

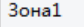

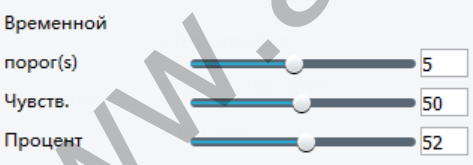

Для включения реакции системы камеры на пересечение области задайте нужные параметры:

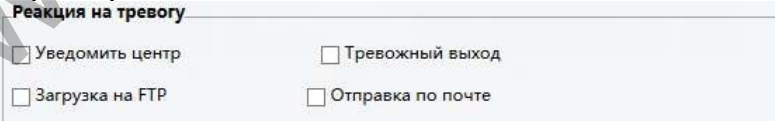

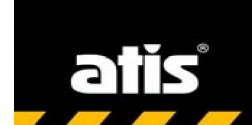

Advanced Technologies In Security

3.Подменю «Детектор лиц»

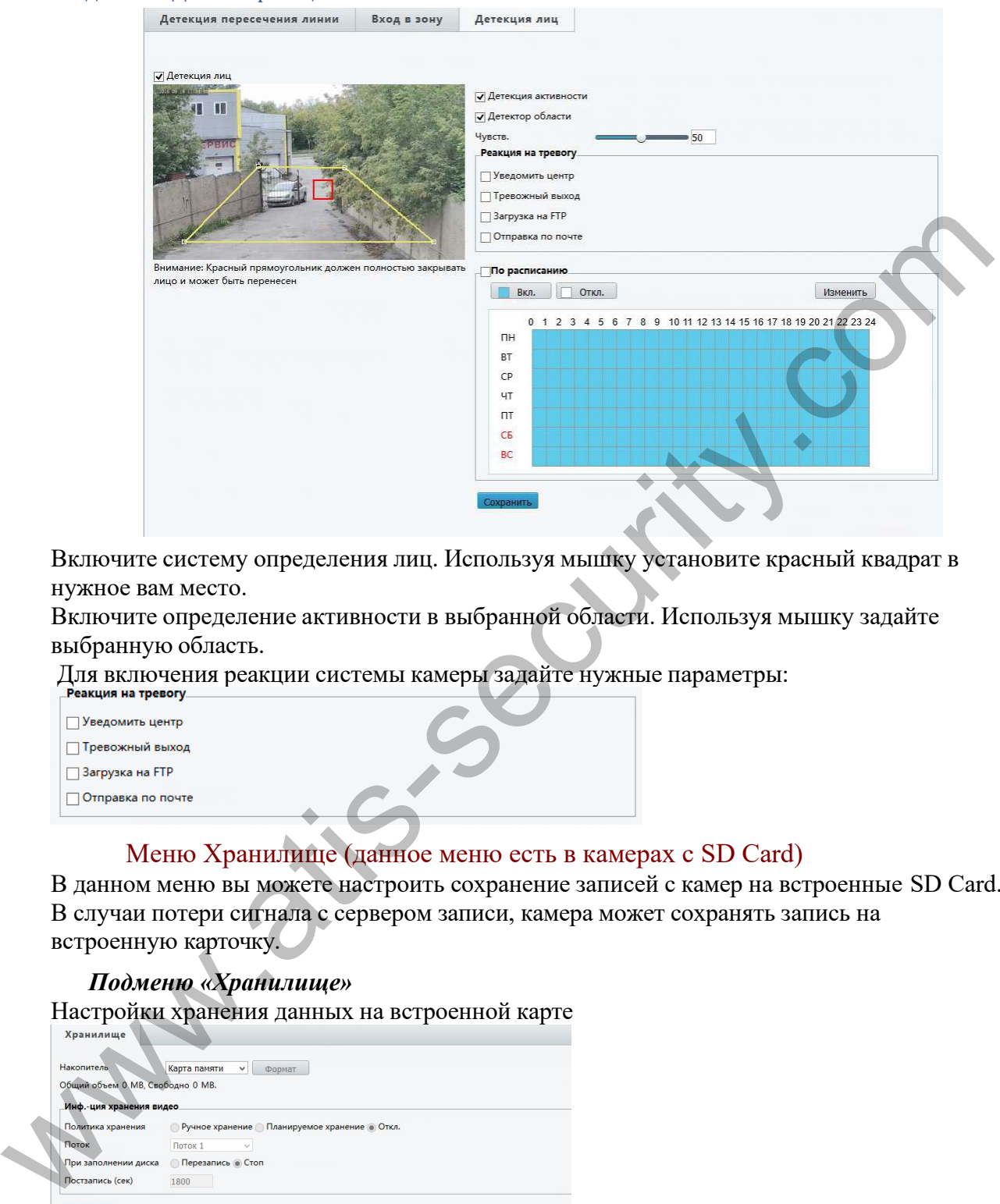

Включите систему определения лиц. Используя мышку установите красный квадрат в нужное вам место.

Включите определение активности в выбранной области. Используя мышку задайте выбранную область.

Для включения реакции системы камеры задайте нужные параметры:

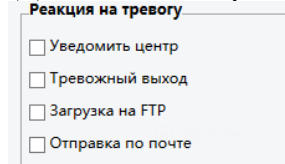

### Меню Хранилище (данное меню есть в камерах с SD Card)

В данном меню вы можете настроить сохранение записей с камер на встроенные SD Card. В случаи потери сигнала с сервером записи, камера может сохранять запись на встроенную карточку.

### *Подменю «Хранилище»*

Настройки хранения данных на встроенной карте

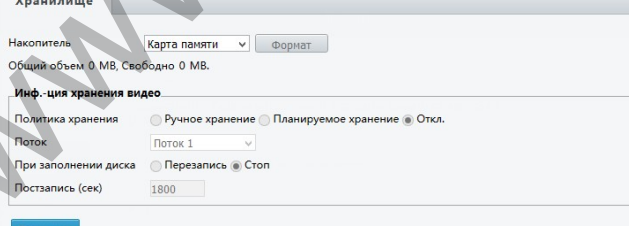

Перед началом работы с картой памяти не забудьте ее отформатировать. Укажите метод сохранения записей на карте:

Политика хранения о Ручное хранение о Планируемое хранение о Откл.

Укажите какой потока с камеры необходимо сохранять:<br>| Поток | Поток 1

Задайте длину записи и включение или выключение режима перезаписи:<br>При заполнении диска © Перезапись © Стоп

Постзапись (сек) 1800

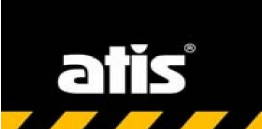

### *Подменю «Загрузка записи»*

В данном меню вы можете скачать записи камеры на встроенную карту памяти

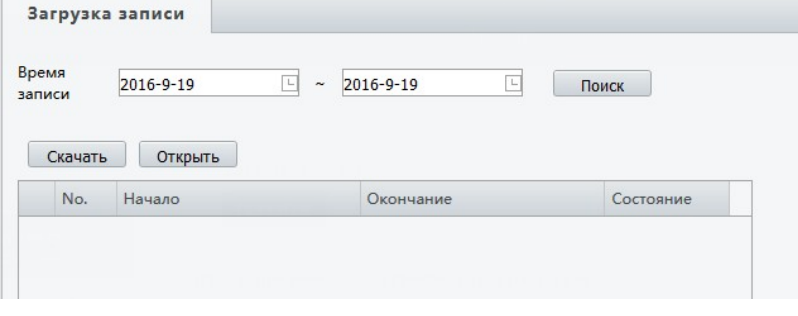

### Меню «Безопасность»

В данном меню вы можете настроить работу пользователей камеры, задать параметры работы потоков камеры (пароли для RTSP потоков и ARP защиту), включить фильтрацию IP адресов и активировать Telnet подключение.

### *Подменю «Пользователь»*

См. описание на стр. 18

### *Подменю «Сетева ябезопасность»*

В данном меню вы можете задать параметры сетевой безопасности. Обратите внимание на данный пункт, так как в случаи не верных настроек вы можете предоставить доступ к камере постороннему человеку.

### 1.Подменю «HTTPS»

HTTPS — расширение протокола HTTP, поддерживающее шифрование. Данные, передаваемые по протоколу HTTPS, «упаковываются» в криптографический протокол SSL или TLS. В отличие от HTTP, для HTTPS по умолчанию используется TCP-порт 443. Metrio «Econoractiocri»<br>
B annios менею вы можете натронги работу пользователей камеры, задать **пара**метры<br>
паботы потокок качеры (парами для RTSP потокок и ARP занимали CD and the material of the material of the companie

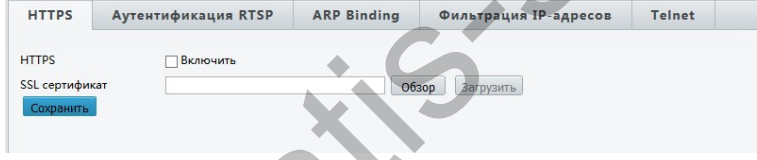

### 2.Подменю «Аутентификация RTSP»

В данном меню вы можете включить или выключить авторизацию при запросе потока RTSP с камеры.

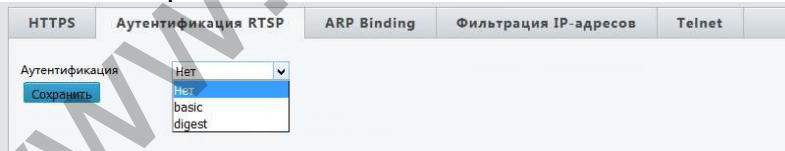

### 3.Подменю «ARP Binding»

В данном меню вы можете включить защиту ARP (разновидность сетевой атаки типа MITM (англ. Man in the middle), применяемая в сетях с использованием протокола ARP. В основном применяется в сетях Ethernet. Атака основана на недостатках протокола ARP.)<br>| HTTPS | Aytehthiphkayina RTSP | ARP Binding | Фильтрация IP-адресов | Telnet

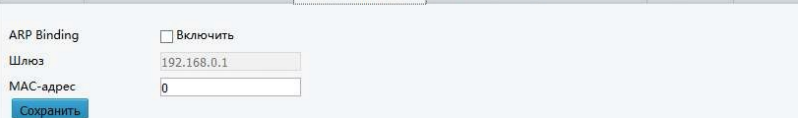

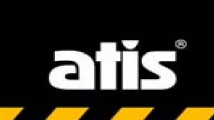

Advanced Technologies In Security

### 4.Подменю«ФильтрацияIPадресов»

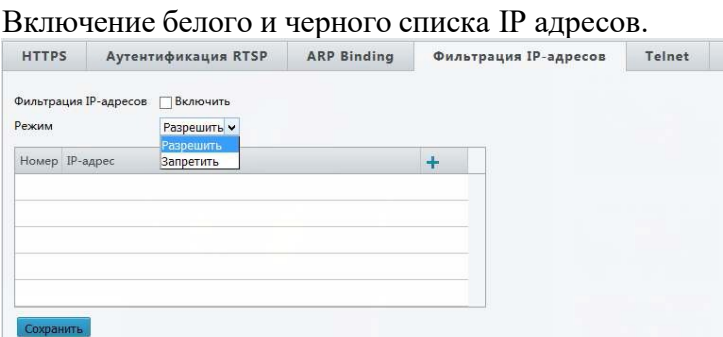

### 5.Подменю«Telnet»

Включение протокола Telnet (сетевой протокол для реализации текстового интерфейса по сети (в современной форме — при помощи транспорта TCP)

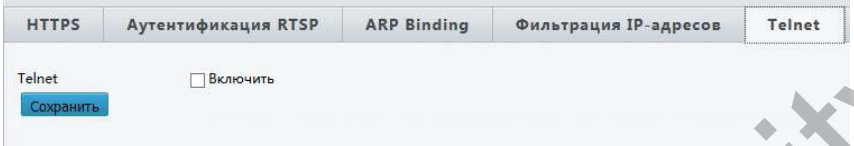

### *Подменю «Данные регистрации»*

### Включить закрытие данных регистрации в системе камеры:

### *Подменю «Водяной знак»*

В данном меню вы можете установить «Водяной знак»

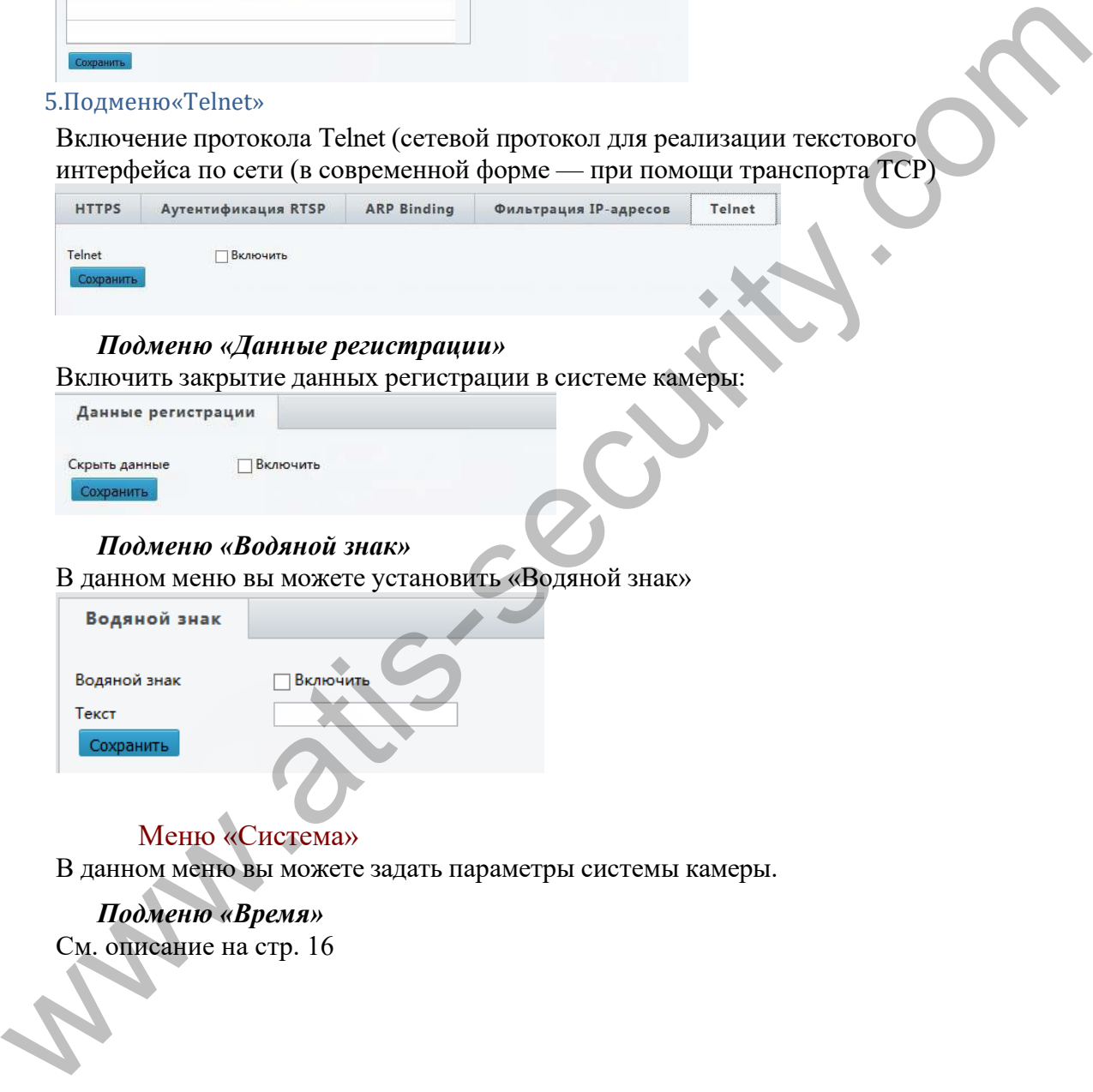

# Меню «Система»

В данном меню вы можете задать параметры системы камеры.

# *Подменю «Время»*

См. описание на стр. 16

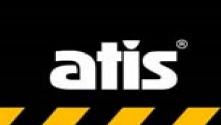

### *Подменю «Сервер»*

В данном меня вы можете задать параметры сервера TMS

 $\overline{\phantom{a}}$ 

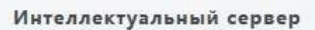

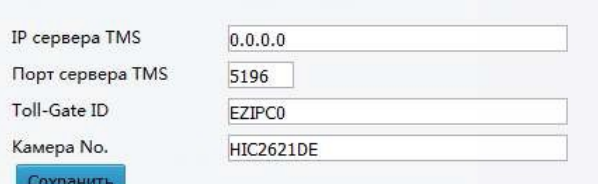

### *Подменю «Порты и устройства»*

В данном меню вы можете задать параметры для порта RS485

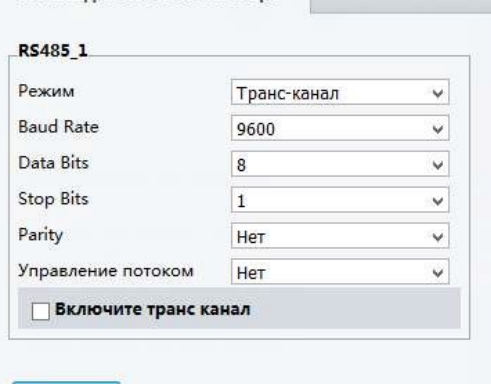

### *Подменю «Обслуживание»*

В данном меню вы можете выполнить обновление вашей камеры, перезагрузить, сбросить на умолчание или сохранить параметры настроек. Так же вы можете выгрузить файл событий и файл диагностики. Для камер с авто зумом установить параметры объектива.

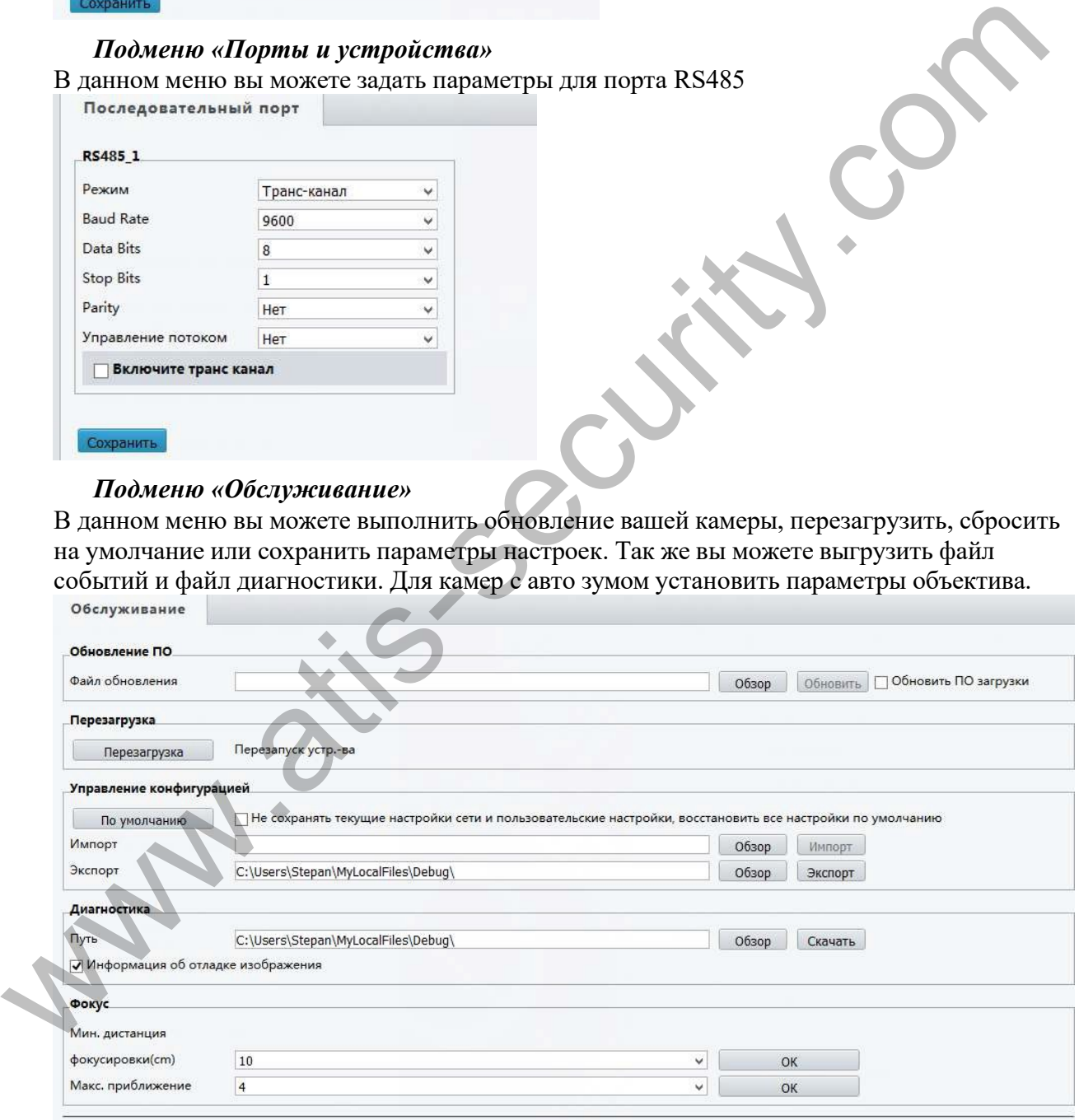

Примечание:1. Обновление ПО, сброс настроек, импорт конфигурации и изменение минимального расстояния фокусировки приведет к перезагрузке устройства. 2. В момент перезагрузки соединение с устройством будет прервано.

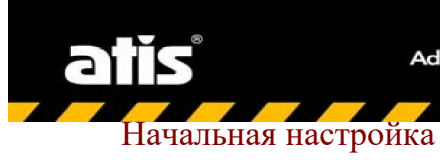

После входа в интерфейс устройства выполните начальную настройку.

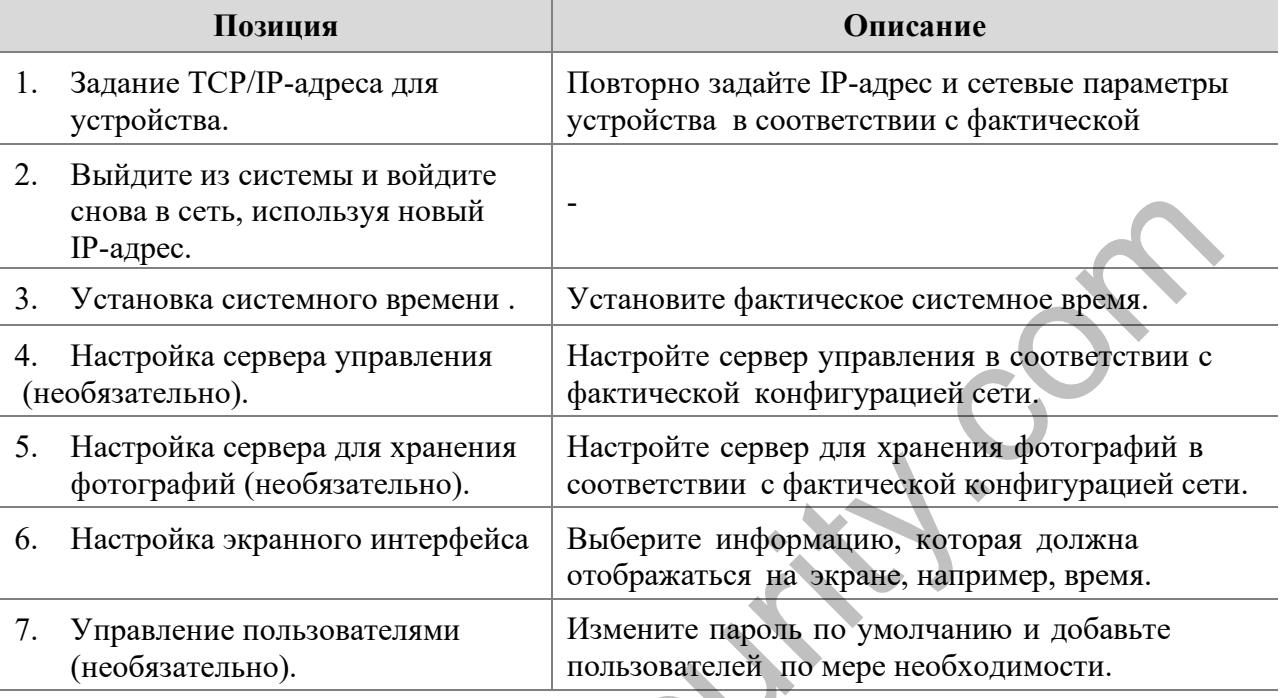

После окончания начальной настройки вы можете смотреть видео в реальном времени. При необходимости настройте другие параметры.

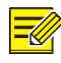

A AR.

### ПРИМЕЧАНИЕ!

- Параметры и диапазоны значений, отображаемые в интерфейсе живого  $\bullet$ просмотра, зависят от конкретных моделей. Для получения подробных данных см. фактический веб-интерфейс.
- Параметры, отображаемые серым цветом, не подлежат изменению.  $\bullet$ Чтобы узнать фактические параметры, см. веб-интерфейс.
- После первого входа в систему рекомендуется изменить пароль. Для получения дополнительной информации об изменении пароля см. Безопасность.